# Installationshandbuch für Dell™ PowerVault™ Modular Disk 3000-Systeme

# Anmerkungen und Hinweise

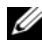

**ZANMERKUNG:** Eine ANMERKUNG macht auf wichtige Informationen aufmerksam, mit denen Sie das System besser einsetzen können.

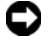

HINWEIS: Ein HINWEIS warnt vor möglichen Beschädigungen der Hardware oder vor Datenverlust und zeigt auf, wie derartige Probleme vermieden werden können.

\_\_\_\_\_\_\_\_\_\_\_\_\_\_\_\_\_\_\_\_

**Die Informationen in diesem Dokument können sich ohne vorherige Ankündigung ändern. © 2008 Dell Inc. Alle Rechte vorbehalten.**

Nachdrucke jeglicher Art ohne die vorherige schriftliche Genehmigung von Dell Inc. sind strengstens untersagt.

In diesem Text verwendete Marken: *Dell*, das *DELL*-Logo und *PowerVault* sind Marken von Dell Inc.; *Intel* und *Pentium* sind eingetragene Marken der Intel Corporation; *SUSE* ist eine eingetragene Marke von Novell Inc.; *Microsoft*, *Windows* und *Windows Server* sind Marken oder eingetragene Marken von Microsoft Corporation in den USA und anderen Ländern; *Red Hat* und *Red Hat Enterprise Linux* sind eingetragene Marken von Red Hat Inc. in den USA und anderen Ländern.

Alle anderen in dieser Dokumentation genannten Marken und Handelsbezeichnungen sind Eigentum der entsprechenden Hersteller und Firmen. Dell Inc. erhebt keinen Anspruch auf Besitzrechte an Marken und Handelsbezeichnungen mit Ausnahme der eigenen.

# Inhalt

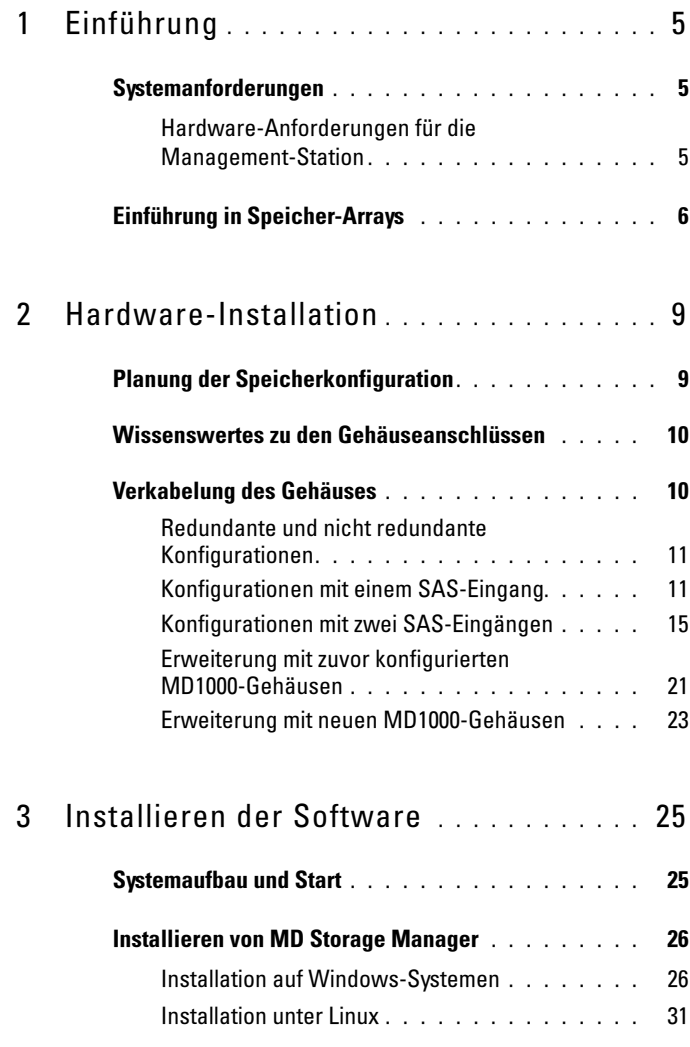

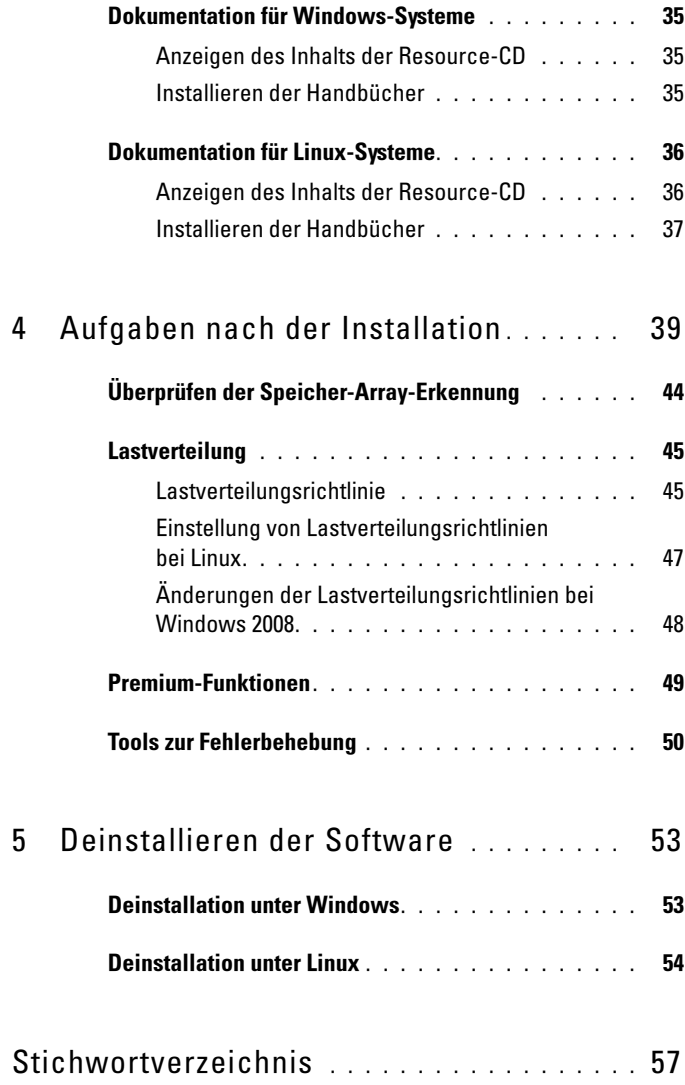

# <span id="page-4-0"></span>Einführung

In diesem Handbuch wird die Konfiguration von Dell™ PowerVault™ Modular Disk 3000 (MD3000) erläutert. Des Weiteren wird die Installation der MD Storage Manager-Software, des SAS 5/E-Adaptertreibers und der Dokumentation von der PowerVault MD3000 Resource-CD beschrieben. Außerdem finden Sie hier Informationen zu den Systemanforderungen, zur Struktur des Speicher-Arrays, zum ersten Starten der Software sowie zu den Dienstprogrammen und Premium-Funktionen.

MD Storage Manager ermöglicht Administratoren das Konfigurieren und Überwachen von Speicher-Arrays für den optimalen Einsatz. MD Storage Manager kann sowohl auf Microsoft® Windows®- als auch auf Linux-Betriebssystemen ausgeführt werden. Warnmeldungen zu Fehlerbedingungen des Speicher-Arrays werden entweder als E-Mail oder über Simple Network Management Protocol (SNMP) gesendet. Sie können festlegen, ob die Warnmeldungen jeweils sofort oder in regelmäßigen Intervallen gesendet werden sollen.

# <span id="page-4-1"></span>Systemanforderungen

Vergewissern Sie sich vor der Installation und Konfiguration der MD3000- Hardware und MD Storage Manager-Software, dass das verwendete Betriebssystem unterstützt wird und die Mindestsystemanforderungen erfüllt sind. Weitere Informationen erhalten Sie in der Dell PowerVault MD3000 Support Matrix (Support-Matrix für Dell PowerVault MD-Systeme) unter support.dell.com.

# <span id="page-4-2"></span>Hardware-Anforderungen für die Management-Station

Eine Management-Station verwendet MD Storage Manager für die Konfiguration und Verwaltung von Speicher-Arrays über das Netzwerk. Bei jedem System, das als Management-Station vorgesehen ist, muss es sich um ein x86-basiertes System handeln, das die folgenden Mindestanforderungen erfüllt:

- Intel<sup>®</sup> Pentium<sup>®</sup> oder gleichwertige CPU (133 MHz oder schneller)
- 128 MB RAM (empfohlen: 256 MB)
- 120 MB verfügbarer Festplattenspeicherplatz
- Administratorrechte oder vergleichbare Rechte
- Anzeigeeinstellungen von mindestens 800 x 600 Pixel mit 256 Farben (empfohlen: 1024 x 768 Pixel bei 16-Bit-Farbe)

# <span id="page-5-0"></span>Einführung in Speicher-Arrays

Ein Speicher-Array umfasst verschiedene Hardware-Komponenten, darunter physische Datenträger, RAID-Controller-Module, Lüfter und Netzteile, die in einem Gehäuse untergebracht sind. Ein Gehäuse mit physischen Datenträgern, auf die über RAID-Controller-Module zugegriffen wird, bezeichnet man als RAID-Gehäuse.

Ein oder mehrere Hosts, die an das Array angeschlossen sind, können auf die Daten im Speicher-Array zugreifen. Sie können auch mehrere physische Pfade zwischen den Hosts und dem Array einrichten, sodass beim Ausfall eines Pfades (z. B. durch den Ausfall eines Host-Ports) der Zugriff auf die im Array gespeicherten Daten weiterhin möglich ist.

Das Speicher-Array wird von der MD Storage Manager-Software verwaltet, die entweder auf einem Host oder auf einer Speicherverwaltungsstation ausgeführt wird. Auf einem Host-System tauschen MD Storage Manager und das Array Verwaltungsanfragen und Ereignisinformationen direkt über Schnittstellenkabel aus. Auf einer Speicherverwaltungsstation kommuniziert MD Storage Manager entweder über eine Ethernet-Verbindung auf den RAID-Controller-Modulen oder über den auf dem Host-Server installierten Host-Agenten mit dem Array.

<span id="page-5-3"></span><span id="page-5-2"></span><span id="page-5-1"></span>Mit MD Storage Manager konfigurieren Sie die physischen Datenträger im Array als logische Komponenten, die Datenträgergruppen genannt werden. Diese Datenträgergruppen können Sie dann in virtuelle Laufwerke aufteilen. Die Anzahl der Datenträgergruppen und virtuellen Laufwerke wird nur durch die Konfiguration des Speicherarrays und durch die Hardware begrenzt. Datenträgergruppen werden im nicht konfigurierten Speicher des Speicher-Arrays und virtuelle Laufwerke im verfügbaren Speicher einer Datenträgergruppe erstellt.

Nicht konfigurierter Speicher besteht aus den physischen Datenträgern, die noch keiner Datenträgergruppe zugewiesen wurden. Wenn ein virtuelles Laufwerk unter Verwendung nicht konfigurierten Speichers erstellt wird, wird automatisch eine Datenträgergruppe angelegt. Wenn das einzige virtuelle Laufwerk einer Datenträgergruppe gelöscht wird, wird auch die Datenträgergruppe selbst gelöscht. Verfügbarer Speicherplatz ist der Speicherplatz in einer Datenträgergruppe, der keinem virtuellen Laufwerk zugewiesen wurde.

<span id="page-6-0"></span>Daten werden mithilfe der RAID-Technologie auf die physischen Datenträger im Speicher-Array geschrieben. RAID-Klassen legen fest, wie Daten auf physische Datenträger geschrieben werden. Unterschiedliche RAID-Klassen bieten unterschiedliche Klassen für Verfügbarkeit, Redundanz und Speicherplatz. Sie können eine bestimmte RAID-Klasse für jede Datenträgergruppe und für jedes virtuelle Laufwerk im Speicher-Array festlegen.

### 8 | Einführung

# <span id="page-8-0"></span>Hardware-Installation

Dieses Kapitel enthält Richtlinien für die Planung der physischen Konfiguration Ihres Dell™ PowerVault™ MD3000-Speicher-Arrays und für den Anschluss eines oder mehrerer Hosts an das Array. Umfassende Informationen zur Hardware-Konfiguration finden Sie im Hardware-Benutzerhandbuch zum Dell PowerVault MD3000.

# <span id="page-8-1"></span>Planung der Speicherkonfiguration

Vor der Installation des Speicher-Arrays sollten Sie die folgenden Punkte bedenken:

- Schätzen Sie Ihren Bedarf für die Datenspeicherung und die administrativen Anforderungen ein.
- Berechnen Sie Verfügbarkeitsanforderungen.
- Entscheiden Sie, mit welcher Häufigkeit und in welchem Umfang Datensicherungen durchgeführt werden sollen, zum Beispiel wöchentliche vollständige Datensicherungen mit täglichen teilweisen Datensicherungen.
- Ziehen Sie Optionen für das Speicher-Array in Erwägung, zum Beispiel Kennwortschutz und E-Mail-Benachrichtigungen bei Fehlerbedingungen.
- <span id="page-8-5"></span>• Entwerfen Sie die Konfiguration der virtuellen Laufwerke und der Datenträgergruppen anhand einer Übersicht über die Datenorganisation. Sie könnten beispielsweise ein virtuelles Laufwerk für das Inventar, ein zweites für finanzielle und steuerliche Daten und ein drittes für Kundendaten verwenden.
- <span id="page-8-2"></span>• Entscheiden Sie, ob Sie Platz für Ersatzlaufwerke einplanen wollen, die ausgefallene physische Laufwerke automatisch ersetzen.
- <span id="page-8-6"></span><span id="page-8-4"></span><span id="page-8-3"></span>• Wenn Sie Premium-Funktionen verwenden möchten, überlegen Sie, wie Sie virtuelle Laufwerkkopien und virtuelle Snapshot-Laufwerke konfigurieren werden.

# <span id="page-9-2"></span><span id="page-9-0"></span>Wissenswertes zu den Gehäuseanschlüssen

Das RAID-Arraygehäuse ist über zwei hot-plug-fähige RAID-Controller-Module an ein Host-System angeschlossen. Die RAID-Controller-Module werden als RAID-Controller-Modul 0 und RAID-Controller-Modul 1 identifiziert (weitere Informationen finden Sie im Benutzerhandbuch zum PowerVault MD3000).

Jedes RAID-Controller-Modul verfügt über mindestens einen SAS-Eingangs-Port, der eine Direktverbindung zum Host oder Knoten herstellt. Beim optionalen Zwei-Port-RAID-Controller ist ein zweiter SAS-Eingang verfügbar. SAS-Eingänge sind gekennzeichnet mit In-0 und, bei Verwendung des optionalen Controllers, mit In-1 (weitere Informationen finden Sie im Benutzerhandbuch zum PowerVault MD3000).

Jedes MD3000 RAID-Controller-Modul enthält außerdem einen SAS-Ausgangsanschluss. Dieser Ausgang ermöglicht das Verbinden des RAID-Gehäuses mit einem Erweiterungsgehäuse.

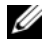

**ZZ ANMERKUNG:** Wenn Sie einen Host-Server über ein Kabel mit einem MD3000 SAS-Eingangs-Port verbinden, können Sie einen beliebigen Ausgang (Out) des Server-HBAs verwenden.

# <span id="page-9-3"></span><span id="page-9-1"></span>Verkabelung des Gehäuses

Sie können das Gehäuse mit bis zu vier Hosts und bis zu zwei Erweiterungsgehäusen verkabeln. Die Entscheidung für eine bestimmte Konfiguration richtet sich danach, wie viele Hosts Sie verwenden, ob Sie die Verbindung zu einem Einzel-Host-System oder zu einem Cluster-Knoten herstellen, und welchen Datenredundanz-Level Sie benötigen.

Die folgenden Abbildungen sind entsprechend der Zahl der SAS-Eingangsanschlüsse am MD3000 gruppiert. Konfigurationen mit einzelnem SAS-Eingang und zwei SAS-Eingängen unterstützen beide redundante und nichtredundante Verkabelung.

# <span id="page-10-0"></span>Redundante und nicht redundante Konfigurationen

Nicht redundante Konfigurationen, also Konfigurationen, die nur einen einzelnen Datenpfad vom Host-System zum RAID-Gehäuse bieten, werden nur für die Speicherung von weniger wichtigen Daten empfohlen. Ein Ausfall des Pfads durch ein beschädigtes oder entferntes Kabel, einen ausgefallenen Host-Bus-Adapter oder ein fehlerhaftes oder entferntes RAID-Controller-Modul könnte dazu führen, dass das Host-System nicht mehr auf den Massenspeicher des RAID-Gehäuses zugreifen kann.

Redundanz erreichen Sie, indem Sie separate Datenpfade zwischen Host und Speicher-Array einrichten, wobei jeder Pfad jeweils über ein eigenes RAID-Controller-Modul läuft. Sollte ein Pfad ausfallen, ist der Zugriff auf die Daten immer noch möglich, da beide RAID-Controller auf alle Datenträger im Speicher-Array zugreifen können.

# <span id="page-10-1"></span>Konfigurationen mit einem SAS-Eingang

Abbildung 2-1 bis Abbildung 2-5 zeigen unterstützte nicht-redundante und redundante Verkabelungskonfigurationen mit MD3000 RAID-Controller-Modulen mit einem einzelnen SAS-Eingangsanschluss. In jeder Abbildung ist die maximale Anzahl optionaler angeschlossener Erweiterungsgehäuse dargestellt.

Abbildung 2-1 bis Abbildung 2-3 zeigen einen und zwei Hosts, jeweils verbunden mit nur einem RAID-Controller-Modul, das nachfolgend auf zwei weitere Speichergehäuse erweitert wird. Die Hosts können Speicherplatz gemeinsam nutzen. Da keine redundanten Pfade vorhanden sind, ist beim Aus-fall eines Pfads der betreffende Server nicht mehr mit dem Speicher-Array verbunden.

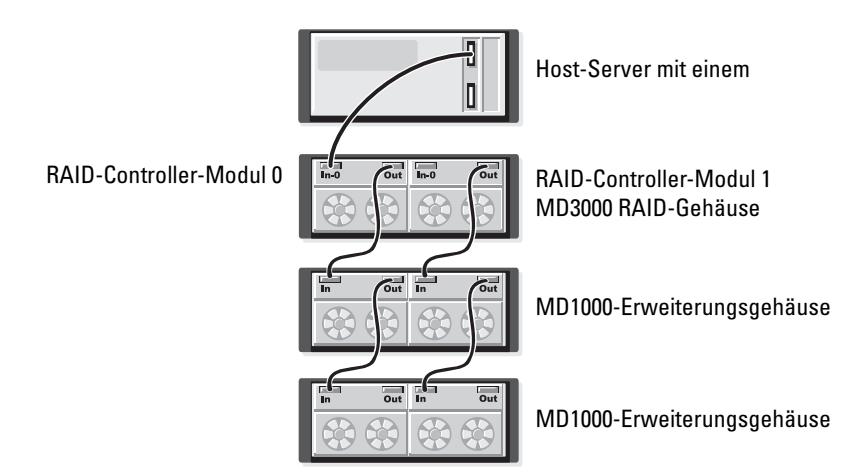

#### Abbildung 2-1. Einen Host mit nicht-redundanten Datenpfaden verkabeln

#### Abbildung 2-2. Zwei Hosts mit nicht-redundanten Datenpfaden Verkabeln

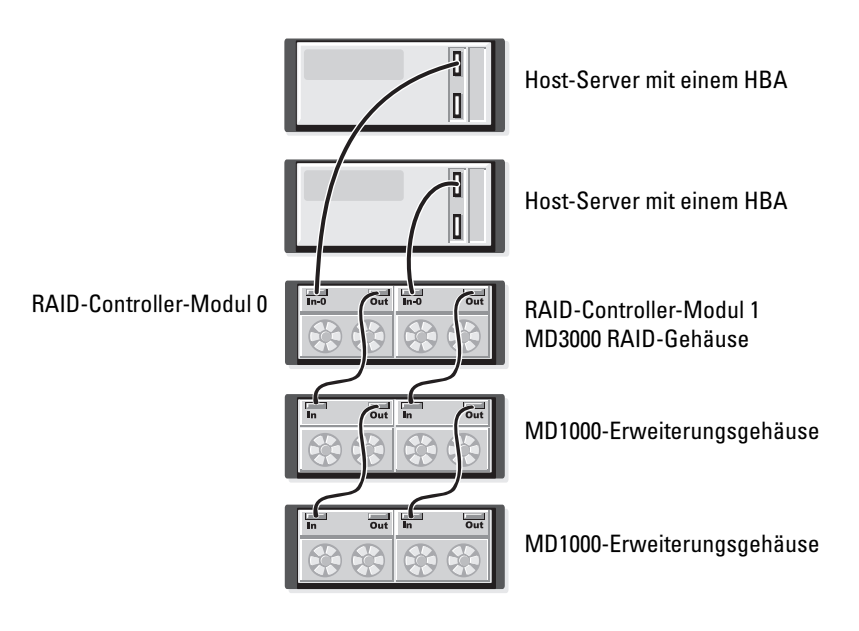

#### Abbildung 2-3. Verkabeln eines Clusters mit zwei Knoten (ein HBA und nicht redundante Datenpfade von beiden Knoten)

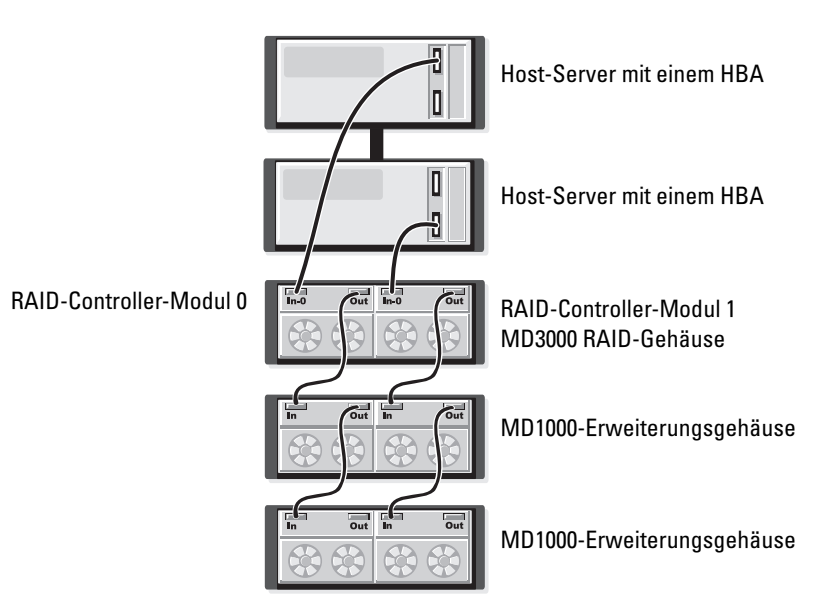

[Abbildung 2-4](#page-13-0) und Abbildung 2-5 zeigen redundante, hochverfügbare Verkabelungskonfigurationen für einen bzw. zwei Hosts. Sollte ein Pfad ausfallen, bleibt immer noch mindestens ein HBA mit dem RAID-Controller verbunden.

#### <span id="page-13-0"></span>Abbildung 2-4. Einzelnen Host (Zweifach-HBA mit zwei Kabelverbindungen) mit redundanten Datenpfaden verkabeln

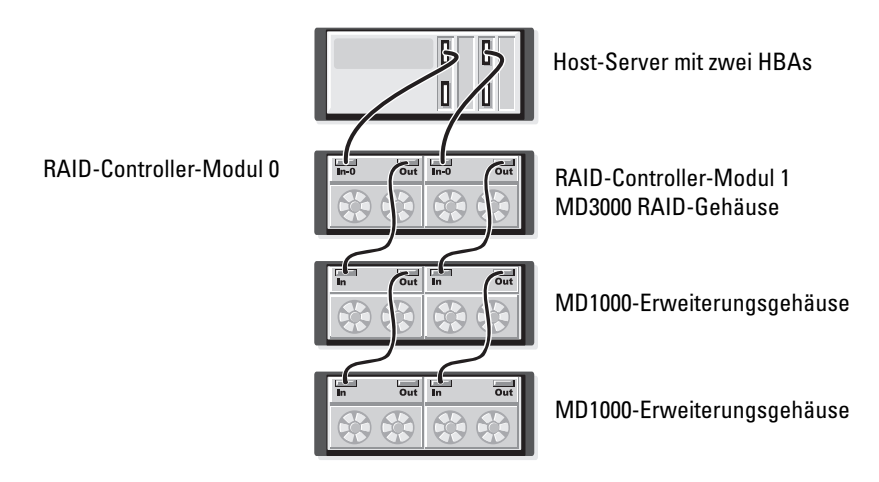

Abbildung 2-5. Einzelnen Host (Einzel-HBA) mit redundanten Datenpfaden verkabeln

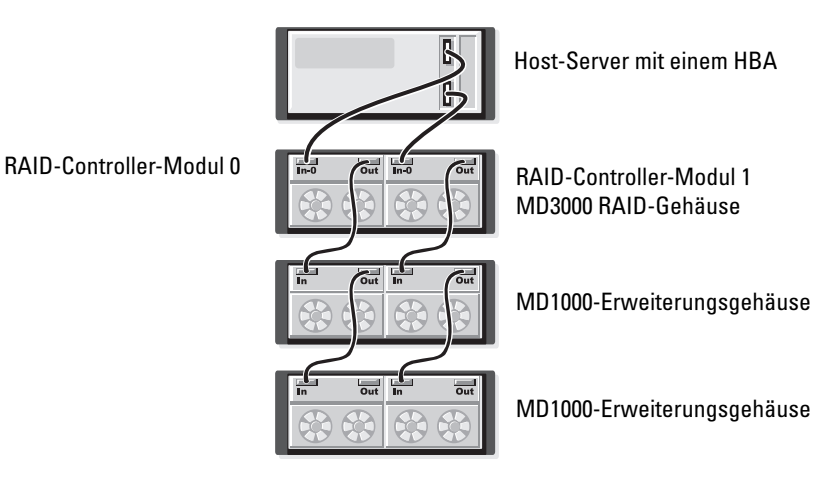

# <span id="page-14-0"></span>Konfigurationen mit zwei SAS-Eingängen

Abbildung 2-6 bis Abbildung 2-12 zeigen unterstützte nicht-redundante und redundante Verkabelungskonfigurationen mit MD3000 RAID-Controllermodulen mit zwei SAS-Eingangsanschlüssen. In jeder Abbildung ist die maximale Anzahl optionaler angeschlossener Erweiterungsgehäuse dargestellt.

In Abbildung 2-6 ist dargestellt, wie ein, zwei, drei und vier Hosts ohne Redundanz mit einem RAID-Controller-Modul verbunden werden. Das RAID-Controller-Modul wird nachfolgend auf zwei weitere Speichergehäuse erweitert. Die Hosts können Speicherplatz gemeinsam nutzen. Da keine redundanten Pfade vorhanden sind, ist beim Ausfall eines Pfads der betreffende Server nicht mehr mit dem Speicher-Array verbunden.

#### Abbildung 2-6. Bis zu vier Hosts mit nicht-redundanten Datenpfaden verkabeln

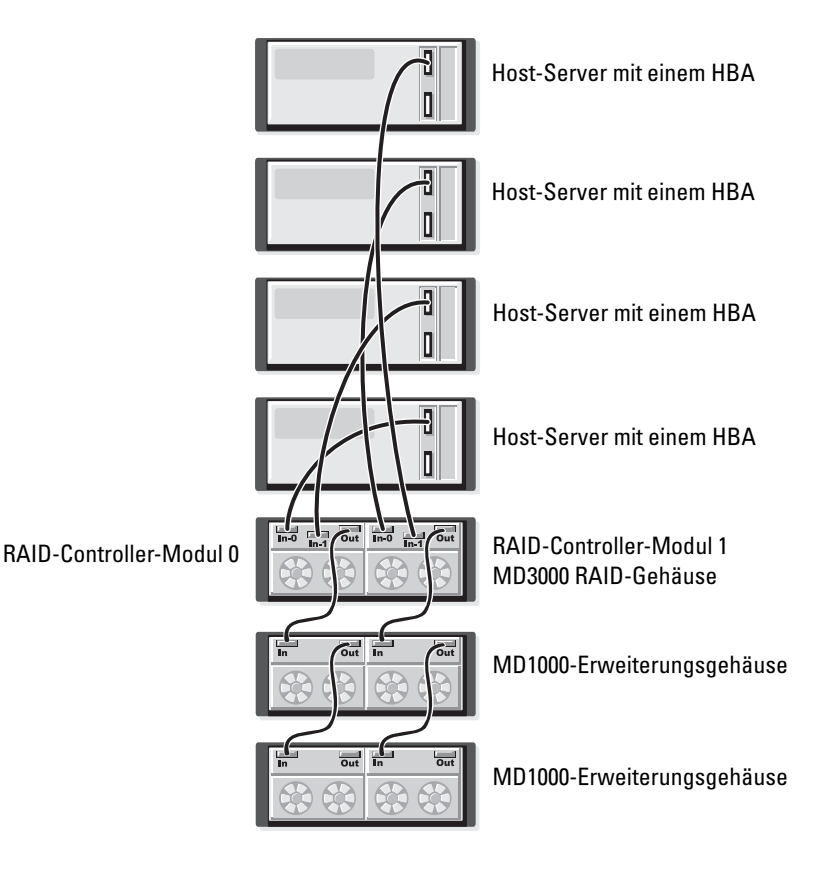

[Abbildung 2-7](#page-15-0) bis [Abbildung 2-10](#page-17-0) zeigen redundante, hochverfügbare Verkabelungskonfigurationen für einen bzw. zwei Hosts. Sollte ein Pfad ausfallen, bleibt immer noch mindestens ein HBA mit dem RAID-Controller verbunden.

#### <span id="page-15-0"></span>Abbildung 2-7. Einzelnen Host (Zweifach-HBA mit vier Kabelverbindungen) mit redundanten Datenpfaden verkabeln

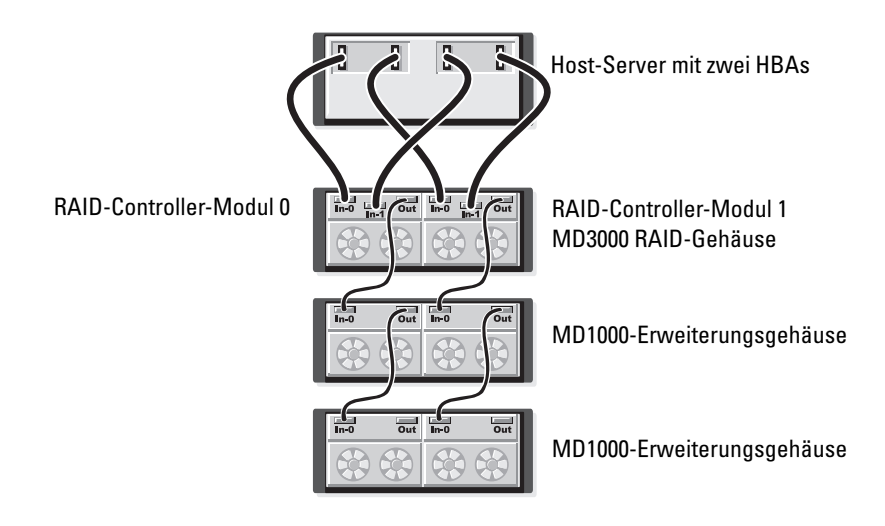

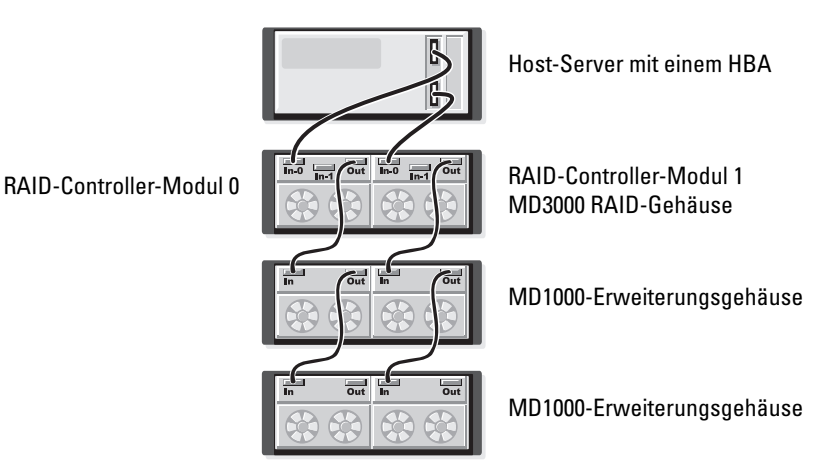

#### Abbildung 2-8. Einzelnen Host (Einzel-HBA) mit redundanten Datenpfaden verkabeln

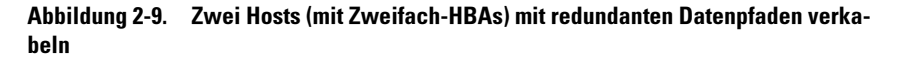

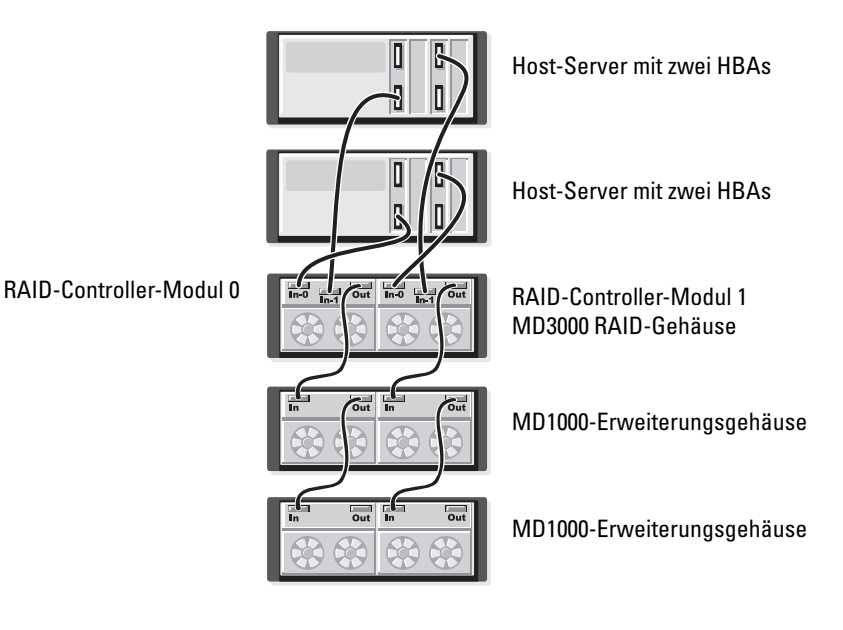

<span id="page-17-0"></span>Abbildung 2-10. Zwei Hosts (mit Einfach-HBAs) mit redundanten Datenpfaden verkabeln

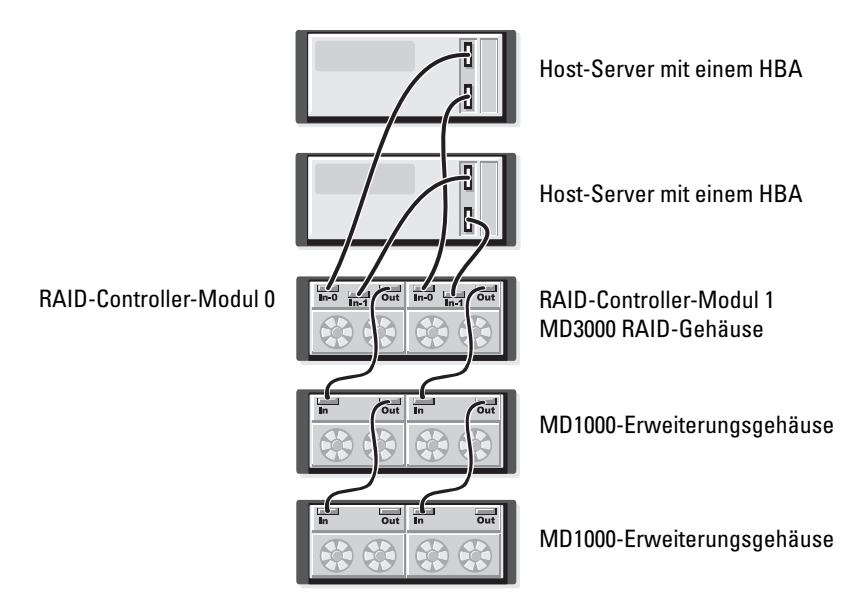

[Abbildung 2-11](#page-18-0) bis Abbildung 2-12 zeigen redundante Zwei-Knoten-Cluster-Konfigurationen mit einzelnen RAID-Gehäuse, das nachfolgend auf zwei wei- tere Speichergehäuse erweitert wird.

#### <span id="page-18-0"></span>Abbildung 2-11. Zwei-Knoten-Cluster verkabeln (Einzel-HBA, redundante Datenpfade von beiden Knoten)

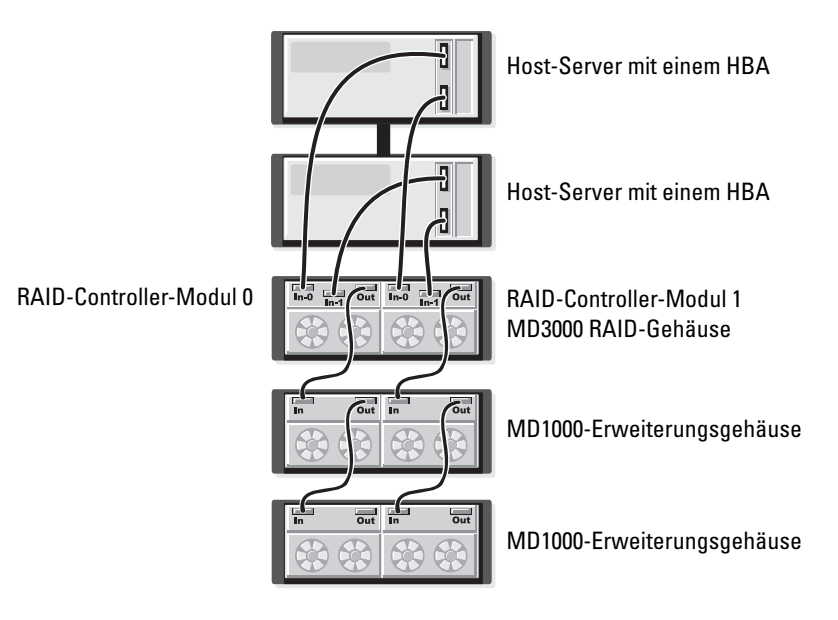

#### Abbildung 2-12. Zwei-Knoten-Cluster verkabeln (Zweifach-HBA, redundante Datenpfade von beiden Knoten)

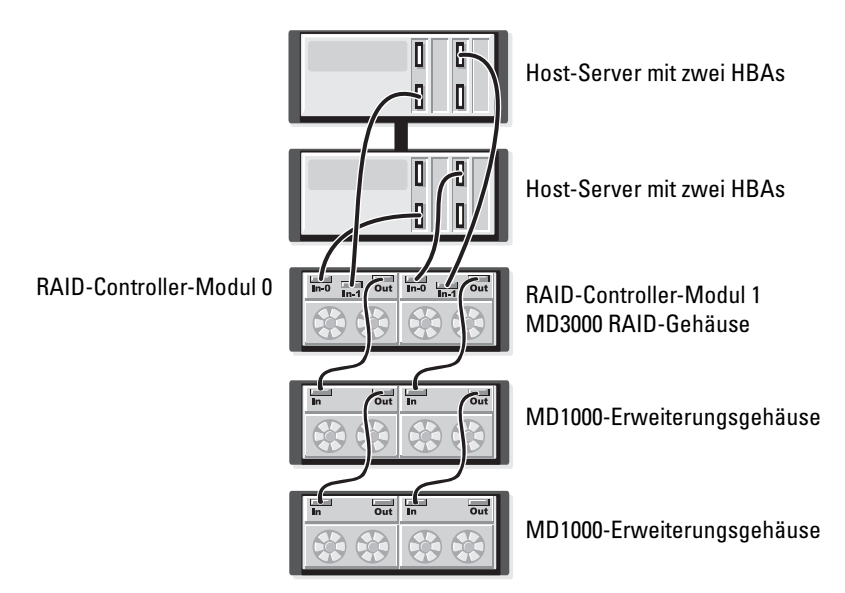

<span id="page-19-0"></span>Ausführliche Erläuterungen zu Redundanz und Nicht-Redundanz sowie zu Software für alternative Pfade finden Sie im Benutzerhandbuch zum Dell PowerVault MD3000.

Eines der Merkmale des MD3000 ist die Fähigkeit, dass sich zur Kapazitätserweiterung bis zu zwei MD1000-Erweiterungsgehäuse hinzufügen lassen. Dadurch steigt die Anzahl verfügbarer physischer Laufwerke auf 45 3,5"-SASund/oder SATA II-Festplatten.

Wie Sie den folgenden Abschnitten entnehmen können, lässt sich zur Erweiterung ein fabrikneues MD1000-Gehäuse verwenden oder ein MD1000-Gehäuse, das zuvor in einer Direct-Attach-Lösung mit einem PERC 5/E-System konfiguriert war.

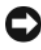

HINWEIS: Stellen Sie sicher, dass alle MD1000-Erweiterungsgehäuse, die mit dem MD3000 verbunden werden sollen, auf die aktuelle Dell MD1000 EMM-Firmware aktualisiert werden, die Sie auf support.dell.com erhalten. Ein MD3000-Array unterstützt die Dell MD1000 EMM-Firmware erst ab Version A03 oder höher. Wenn Sie ein MD1000-Gehäuse mit einer nicht unterstützten Firmware-Version anschließen, verursacht dies einen unsicheren Zustand im Array. Weitere Informationen erhalten Sie im nachfolgend beschriebenen Vorgang.

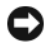

HINWEIS: MD1000-Gehäuse, die an ein PERC 5/E-Adapter angeschlossen sind, können unter Umständen SAS-Festplattenlaufwerke von Maxtor enthalten. Diese Laufwerke werden im MD3000 oder in damit verbundenen MD1000-Gehäusen nicht unterstützt. Entfernen Sie alle Maxtor SAS-Festplattenlaufwerke aus dem MD1000- Gehäuse, bevor Sie es an den MD3000 anschließen.

## <span id="page-20-0"></span>Erweiterung mit zuvor konfigurierten MD1000-Gehäusen

Gehen Sie wie folgt vor, wenn das MD1000-Gehäuse derzeit direkt mit einem Dell PERC 5/E-System verbunden und für dieses konfiguriert ist. Daten von virtuellen Laufwerken, die auf einem PERC 5 SAS-Controller erstellt wurden, lassen sich nicht direkt auf ein MD3000-Gehäuse oder ein an daran angeschlossenes MD1000-Erweiterungsgehäuse migrieren.

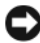

HINWEIS: Wenn zur Erweiterung eines MD3000-Gehäuses ein MD1000-Gehäuse verwendet wird, das zuvor mit einem PERC 5 SAS-Controller verbunden war, werden die physischen Laufwerke des MD1000-Gehäuses neu initialisiert, und die Daten gehen verloren. Alle MD1000-Daten müssen vor dem Erweiterungsvorgang gesichert werden.

Führen Sie die folgenden Schritte durch, um zuvor konfigurierte MD1000-Erweiterungsgehäuse mit dem MD3000 zu verbinden:

- 1 Erstellen Sie Sicherungskopien aller Daten auf den betreffenden MD1000- Gehäusen.
- 2 Während das Gehäuse noch mit dem PERC 5-Controller verbunden ist, aktualisieren Sie die MD1000-Firmware auf A03 oder eine höhere Konfiguration. Benutzer von Windows-Systemen können das Paket DUP.exe verwenden, und für Linux-Kernel können Benutzer das Paket DUP.bin verwenden.
- 3 Bevor Sie ein MD1000-Gehäuse hinzufügen, stellen Sie sicher, dass die MD3000-Software installiert und auf dem neuesten Stand ist. Weitere Informationen erhalten Sie in der Dell PowerVault Compatibility Matrix (Dell PowerVault-Kompatibilitätsmatrix) unter support.dell.com.
	- a Installieren oder aktualisieren Sie den SAS-Treiber und die entsprechende Firmware. Benutzer von Windows-Systemen verwenden hierfür das Aktualisierungspaket. Benutzer von Linux-Systemen verwenden das DKMS-Paket.
- b Installieren oder aktualisieren Sie MD Storage Manager auf jedem Host-Server (auf die aktuell verfügbare Version unter support.dell.com). Installieren oder aktualisieren Sie die Multipfad treiber auf jedem Host-Server (auf die aktuell verfügbare Version unter support.dell.com). Die Multipfadtreiber sind im Installationspaket für Modular Disk Storage Management enthalten. Bei Windows-Systemen werden die Treiber automatisch installiert, wenn Full (Vollständig) oder Host (Host) ausgewählt wird.
- c Aktualisieren Sie mit MD Storage Manager die MD3000 RAID-Controller-Firmware auf die aktuell unter support.dell.com verfügbare Version (Support→ Download Firmware→ Download RAID Controller Module Firmware) und den NVSRAM (Support→ Download Firmware→ Download RAID Controller Module NVSRAM).
- 4 Beenden Sie den E/A-Datenverkehr und schalten Sie alle Systeme aus:
	- a Stoppen Sie sämtlichen E/A-Datenverkehr zum Array und schalten Sie die betroffenen Host-Systeme aus, die mit dem MD3000-Gehäuse verbunden sind.
	- b Schalten Sie das MD3000-Gehäuse aus.
	- c Schalten Sie sämtliche MD1000-Gehäuse im betroffenen System aus.
- 5 Verkabeln Sie entsprechend der für Ihr Rack geeigneten Konfiguration (Abbildung 2-1 bis Abbildung 2-12) das bzw. die MD1000-Gehäuse mit dem MD3000.
- 6 Schalten Sie die angeschlossenen Geräte ein:
	- a Schalten Sie das bzw. die MD1000-Erweiterungsgehäuse ein. Warten Sie, bis die LED für den Erweiterungsstatus blau aufleuchtet.
	- b Schalten Sie das MD3000-Gehäuse ein und warten Sie, bis die Status-LEDs Bereitschaft anzeigen:
		- Wenn die Status-LEDs stetig gelb leuchten, ist das MD3000- Gehäuse noch nicht online.
		- Wenn die Status-LEDs gelb blinken, liegt ein Fehler vor, der mit MD Storage Manager angezeigt werden kann.
		- Wenn die Status-LEDs stetig blau leuchten, ist das MD3000- Gehäuse bereit.
	- c Nachdem das MD3000-Gehäuse online und bereit ist, schalten Sie die angeschlossenen Host-Systeme ein.

7 Nachdem das MD1000 als Erweiterungsgehäuse für das MD3000 konfiguriert wurde, stellen Sie die in Schritt 1 gesicherten Daten wieder her.

Nachdem sie online gesetzt wurden, stehen die MD1000-Gehäuse zur Verwendung mit dem MD3000-System zur Verfügung.

## <span id="page-22-0"></span>Erweiterung mit neuen MD1000-Gehäusen

Führen Sie die folgenden Schritte durch, um neue MD1000-Erweiterungsgehäuse mit dem MD3000 zu verbinden:

- 1 Bevor Sie ein MD1000-Gehäuse hinzufügen, stellen Sie sicher, dass die MD3000-Software installiert und auf dem neuesten Stand ist. Weitere Informationen erhalten Sie in der Dell PowerVault Support Matrix (Dell PowerVault-Unterstützungsmatrix) unter support.dell.com.
	- a Installieren oder aktualisieren Sie den SAS-Treiber und die entsprechende Firmware. Benutzer von Windows-Systemen verwenden hierfür das Aktualisierungspaket. Benutzer von Linux-Systemen verwenden das DKMS-Paket.
	- b Installieren oder aktualisieren Sie MD Storage Manager auf jedem Host-Server (auf die aktuell verfügbare Version unter support.dell.com).
	- c Installieren oder aktualisieren Sie die Multipfadtreiber auf jedem Host-Server (auf die aktuell verfügbare Version unter support.dell.com). Die Multipfadtreiber sind im Installationspaket für Modular Disk Storage Management enthalten. Bei Windows-Systemen werden die Treiber automatisch installiert, wenn Full (Vollständig) oder Host (Host) ausgewählt wird.
	- d Aktualisieren Sie mit MD Storage Manager die MD3000 RAID-Controller-Firmware (Support→ Download Firmware→ Download RAID Controller Module Firmware) und den NVSRAM (Support→ Download Firmware→ Download RAID Controller Module NVSRAM).
- 2 Beenden Sie den E/A-Datenverkehr und schalten Sie alle Systeme aus:
	- a Stoppen Sie sämtlichen E/A-Datenverkehr zum Array und schalten Sie die betroffenen Host-Systeme aus, die mit dem MD3000-Gehäuse verbunden sind.
	- b Schalten Sie das MD3000-Gehäuse aus.
	- c Schalten Sie sämtliche MD1000-Gehäuse im betroffenen System aus.
- 3 Verkabeln Sie entsprechend der für Ihr Rack geeigneten Konfiguration (Abbildung 2-1 bis Abbildung 2-12) das bzw. die MD1000-Gehäuse mit dem MD3000.
- 4 Schalten Sie die angeschlossenen Geräte ein:
	- a Schalten Sie das bzw. die MD1000-Erweiterungsgehäuse ein. Warten Sie, bis die LED für den Erweiterungsstatus blau aufleuchtet.
	- b Schalten Sie das MD3000-Gehäuse ein und warten Sie, bis die Status-LEDs Bereitschaft anzeigen:
		- Wenn die Status-LEDs stetig gelb leuchten, ist das MD3000- Gehäuse noch nicht online.
		- Wenn die Status-LEDs gelb blinken, liegt ein Fehler vor, der mit MD Storage Manager angezeigt werden kann.
		- Wenn die Status-LEDs stetig blau leuchten, ist das MD3000- Gehäuse bereit.
	- c Nachdem das MD3000-Gehäuse online und bereit ist, schalten Sie die angeschlossenen Host-Systeme ein.
- 5 Aktualisieren Sie mit MD Storage Manager veraltete Firmware von angeschlossenen MD1000-Gehäusen:
	- a Wählen Sie Support→ Download Firmware→ Download Environmental (EMM) Card Firmware.
	- b Markieren Sie das Kontrollkästchen Select All (Alles auswählen), sodass alle angeschlossenen MD1000-Gehäuse zugleich aktualisiert werden (benötigt jeweils ungefähr 8 Minuten).

# <span id="page-24-0"></span>Installieren der Software

<span id="page-24-5"></span><span id="page-24-4"></span><span id="page-24-3"></span>Auf der MD3000 Resource CD sind sämtliche Dokumentationen für die MD3000i-Hardware und MD Storage Manager-Software enthalten. Die CD enthält auch Software und Treiber für Linux- und Microsoft® Windows® Betriebssysteme. Legen Sie die CD in das Laufwerk ein, um die Software zu installieren bzw. andere Elemente von der CD zu installieren oder zu verwenden.

Die MD3000 Resource-CD enthält die Datei readme.txt mit Informationen für Linux- und Windows-Betriebssysteme. Die Informationen in der Datei readme.txt betreffen Änderungen an der Software, Updates, Fixes, Patches und andere wichtige Daten für Windows- und Linux-Benutzer. In der Datei readme.txt ist auch aufgeführt, welche Software Sie zum Lesen der Dokumentation auf der CD oder auf dem System benötigen. Außerdem finden Sie hier Informationen zu den Versionen der Software auf der CD sowie Systemanforderungen zum Ausführen der Software.

Informationen zur unterstützten Hardware und Software für Dell™ PowerVault™ MD3000 -Systeme finden Sie in der Dell PowerVault MD3000 Support Matrix unter support.dell.com.

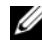

 $\mathscr A$  **ANMERKUNG:** Dell empfiehlt, alle aktuellen Updates zu installieren, die unter support.dell.com verfügbar sind.

# <span id="page-24-1"></span>Systemaufbau und Start

Gehen Sie wie nachstehend beschrieben vor, um Ihr System einzurichten und zum ersten Mal zu starten:

- <span id="page-24-2"></span>1 Installieren Sie den SAS 5/E Host-Bus-Adapter in jeden Host, den Sie an das MD3000-Speicher-Array anschließen möchten, sofern der Host-Bus-Adapter nicht werkseitig installiert wurde.
- 2 Verkabeln Sie das Speicher-Array mit den Hosts.
- 3 Verbinden Sie die Ethernet-Ports am Speicher-Array mit dem Netzwerk.
- 4 Starten Sie das MD3000-Speicher-Array, und warten Sie 2 Minuten, bis das Array initialisiert wurde.
- 5 Starten Sie jeden Host, der mit dem Speicher-Array verbunden ist.

Weitere Informationen zur Hardware-Installation finden Sie unter ["Wissenswertes zu den Gehäuseanschlüssen" auf Seite 10](#page-9-2).

# <span id="page-25-0"></span>Installieren von MD Storage Manager

Mit dem Installationsprogramm der MD Storage Manager-Software können Sie die Host-Software für das Speicher-Array sowie die Tools für die Konfiguration, Verwaltung und Überwachung des Speicher-Arrays auswählen und installieren. Legen Sie die CD in das Systemlaufwerk ein, um mit der Installation von MD Storage Manager zu beginnen.

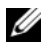

<span id="page-25-3"></span>**ANMERKUNG:** Bevor Sie MD3000 und die MD Storage Manager-Software installieren und konfigurieren, lesen Sie bitte die Dokumentation auf der *MD3000* Resource-CD. Starten Sie die Software nach der Installation, um sicherzustellen, dass sie richtig installiert wurde, und fahren Sie dann mit den Aufgaben nach der Installation fort.

# <span id="page-25-2"></span><span id="page-25-1"></span>Installation auf Windows-Systemen

Falls Sie das Betriebssystem Windows 2003 oder Windows 2008 benutzen, installieren Sie die Microsoft Hotfix-Software auf dem Host, bevor Sie MD Storage Manager installieren. Der Hotfix befindet sich im Verzeichnis \windows\Windows\_2003\_2008\hotfixes auf der MD3000 Resource-CD.

Sie müssen über Administratorrechte verfügen, um die Dateien und Programmpakete von MD Storage Manager im Verzeichnis C:\Programme\Dell\MD Storage Manager installieren zu können.

Führen Sie folgende Schritte aus:

- 1 Schließen Sie alle anderen Programme, bevor Sie neue Software installieren.
- 2 Legen Sie ggf. die CD ein, und navigieren Sie zum Hauptmenü.

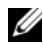

**ZANMERKUNG:** Wenn der Host-Server unter Windows Server 2008 Core Version läuft, navigieren Sie zum CD-Laufwerk, und führen Sie das Dienstprogramm setup.bat aus.

## Host-Installation

Gehen Sie wie folgt vor, um die MD Storage Manager-Software auf einem System zu installieren, das physisch mit dem Speicher-Array verbunden ist.

- 1 Installieren Sie den SAS 5/E-Adaptertreiber, falls erforderlich.
	- a Klicken Sie im Hauptmenü auf Install the SAS 5/E Adapter Driver (SAS 5/E-Adaptertreiber installieren).

Der Installationsassistent wird angezeigt.

- b Befolgen Sie die Anweisungen in den einzelnen Bildschirmen.
- c Nachdem Sie auf Install (Installieren) geklickt haben, zeigt der Bildschirm Status den Fortschritt der Installation an. Wenn angezeigt wird, dass die Installation abgeschlossen ist, klicken Sie auf Finish (Fertig stellen), um zum Hauptmenü zurückzukehren.
- 2 Wählen Sie im Hauptmenü die Option Install MD3000 Storage Software (MD3000i Storage-Software installieren).

Der Installationsassistent wird angezeigt.

- 3 Klicken Sie auf Next (Weiter).
- 4 Akzeptieren Sie die Bedingungen der Lizenzvereinbarung, und klicken Sie auf Next (Weiter).

Auf dem Bildschirm wird der Standardpfad für die Installation angezeigt.

- 5 Klicken Sie auf Next (Weiter), um den Pfad zu übernehmen, oder geben Sie einen neuen Pfad ein, und klicken Sie dann auf Next (Weiter).
- 6 Wählen Sie eine Installationsart aus:
	- Typical (Full installation) (Typisch/Vollständige Installation) Dieses Paket installiert die Software für Verwaltungsstationen und Hosts. Es enthält den erforderlichen host-basierten Speicheragenten, Mehrkanal-Treiber und die MD Storage Manager-Software. Wählen Sie diese Option aus, wenn der Host auch das Speicher-Array konfigurieren, verwalten und überwachen soll.
	- Host Dieses Paket installiert auf einem Host, der physisch mit dem Speicher-Array verbunden ist, den erforderlichen Speicher-Agent und Mehrkanal-Treiber. Wählen Sie diese Option auf allen Hosts, die an das Speicher-Array angeschlossen sind, MD Storage Manager jedoch nicht verwenden werden.
	- **22 ANMERKUNG:** Wenn der Host-Server unter Windows Server 2008 Core Version läuft, empfiehlt Dell die Verwendung des Installationstyps "Host-Installation".
- 7 Klicken Sie auf Next (Weiter).
- 8 Wenn das Dialogfeld Overwrite Warning (Überschreiben-Warnung) angezeigt wird, klicken Sie auf OK. Die Software, die Sie jetzt installieren, ersetzt automatisch evtl. vorhandene Versionen von MD Storage Manager.
- 9 Wenn Sie in Schritt 6 die typische (vollständige) Installation ausgewählt haben, wird ein Bildschirm angezeigt, in dem Sie gefragt werden, ob der Ereignismonitor nach dem Neustart automatisch oder manuell neu gestartet werden soll. Sie sollten nur ein System (entweder einen Host oder eine Management-Station) für den automatischen Neustart des Ereignismonitors konfigurieren.
	- **ANMERKUNG:** Der Ereignismonitor benachrichtigt den Administrator bei Fehlerbedingungen mit dem Speicher-Array. MD Storage Manager kann zwar auf mehreren Systemen installiert werden, wenn der Ereignismonitor jedoch auf mehreren Systemen ausgeführt wird, werden unter Umständen mehrfache Alarme für dieselbe Fehlerbedingung gesendet. Um dies zu vermeiden, aktivieren Sie den Ereignismonitor nur auf einem einzigen System, welches Ihre MD3000-Arrays überwacht. Weitere Informationen zu Alarmmeldungen, zum Ereignismonitor und zum manuellen Neustarten des Ereignismonitors finden Sie im *MD Storage Manager User's Guide* (MD Storage Manager-Benutzerhandbuch).
- 10 Der Bildschirm Pre-Installation Summary (Übersicht vor der Installation) wird mit dem Installationspfad sowie Informationen zum benötigten und verfügbaren Speicherplatz auf der Festplatte angezeigt. Wenn der Installationspfad korrekt ist, klicken Sie auf Install (Installieren).
- 11 Klicken Sie nach Abschluss der Installation auf Done (Fertig).
- 12 Sie werden in einem Dialogfeld gefragt, ob Sie das System jetzt neu starten möchten. Wählen Sie No, I will restart my system myself (Nein, System später selbst neu starten).
- <span id="page-27-0"></span>13 Wenn Sie einen Cluster-Host einrichten, doppelklicken Sie auf die Datei MD3000 Stand Alone to Cluster.reg, die sich im Verzeichnis utility auf der MD3000 Resource-CD befindet. Damit wird die Datei in die Registry jedes Knotens aufgenommen.

### <span id="page-27-2"></span>**ANMERKUNG:** Der Windows-Cluster-Betrieb wird auf Windows Server 2003 und Windows Server 2008 unterstützt.

<span id="page-27-1"></span>Wenn Sie einen Cluster-Knoten in einen Stand-Alone-Host umkonfigu rieren möchten, doppelklicken Sie auf die Datei MD3000 Cluster to Stand Alone.reg, die sich im Verzeichnis windows\utility auf der MD3000 Resource-CD befindet. Damit wird die Datei in die Host-Registry aufgenommen.

**ZANMERKUNG:** Diese Registry-Dateien richten den Host für den korrekten Failback-Betrieb ein.

- <span id="page-28-2"></span><span id="page-28-1"></span><span id="page-28-0"></span>14 Wenn Sie Fremdanwendungen einsetzen, die Microsoft Volume Shadowcopy Service (VSS) oder die Virtual Disk Service (VDS) Application Programming Interface (API) verwenden, installieren Sie das Paket VDS\_VSS, das sich im Verzeichnis windows\VDS\_VSS auf der MD3000 Resource-CD befindet. Es gibt separate Versionen für 32-Bitund 64-Bit-Betriebssysteme. Die VSS- und VDS-Provider werden nur bei Bedarf eingesetzt.
- 15 Legen Sie den Pfad für die Befehlszeilenschnittstelle (CLI) fest, falls erforderlich. Weitere Informationen erhalten Sie im MD Storage Manager CLI Guide (Handbuch zur Befehlszeilenschnittstelle von MD Storage Manager.
- 16 Installieren Sie MD Storage Manager auf allen weiteren Hosts, die an das MD3000-Array angeschlossen sind.
- 17 Wenn Sie das MD3000-Speicher-Array noch nicht verkabelt haben, sollten Sie dies jetzt tun.
- 18 Nach der Initialisierung des MD3000 starten Sie jeden an das Array angeschlossenen Host neu.

#### Installation von Management-Station

Gehen Sie wie folgt vor, um die MD Storage Manager-Software auf einem System zu installieren, das ein Speicher-Array über das Netzwerk konfiguriert und verwaltet.

1 Wählen Sie im Hauptmenü Install MD3000 Storage Manager (MD3000 Storage Manager installieren).

Der Installationsassistent wird angezeigt.

- 2 Klicken Sie auf Next (Weiter).
- 3 Akzeptieren Sie die Bedingungen der Lizenzvereinbarung, und klicken Sie auf Next (Weiter).

Auf dem Bildschirm wird der Standardpfad für die Installation angezeigt.

- 4 Klicken Sie auf Next (Weiter), um den Pfad zu übernehmen, oder geben Sie einen neuen Pfad ein, und klicken Sie dann auf Next (Weiter).
- 5 Wählen Sie Management Station als Installationsart. Mit dieser Option wird nur die MD Storage Manager-Software für die Konfiguration, Verwaltung und Überwachung eines MD3000-Speicher-Arrays installiert.
- 6 Klicken Sie auf Next (Weiter).
- 7 Wenn das Dialogfeld Overwrite Warning (Überschreiben-Warnung) angezeigt wird, klicken Sie auf OK. Die Software, die Sie jetzt installieren, ersetzt automatisch evtl. vorhandene Versionen von MD Storage Manager.
- 8 Es wird ein Bildschirm angezeigt, in dem Sie gefragt werden, ob der Ereignismonitor nach dem Neustart automatisch oder manuell neu gestartet werden soll. Sie sollten nur ein System (entweder einen Host oder eine Management-Station) für den automatischen Neustart des Ereignismonitors konfigurieren.
	- **ANMERKUNG:** Der Ereignismonitor benachrichtigt den Administrator bei Fehlerbedingungen mit dem Speicher-Array. MD Storage Manager kann zwar auf mehreren Systemen installiert werden, wenn der Ereignismonitor jedoch auf mehreren Systemen ausgeführt wird, werden unter Umständen mehrfache Alarme für dieselbe Fehlerbedingung gesendet. Um dies zu vermeiden, aktivieren Sie den Ereignismonitor nur auf einem einzigen System, das die MD3000-Arrays überwacht. Weitere Informationen zu Alarmmeldungen, zum Ereignismonitor und zum manuellen Neustarten des Ereignismonitors finden Sie in der Dokumentation MD Storage Manager User's Guide (MD Storage Manager-Benutzerhandbuch).
- 9 Der Bildschirm Pre-Installation Summary (Übersicht vor der Installation) wird mit dem Installationspfad sowie Informationen zum benötigten und verfügbaren Speicherplatz auf der Festplatte angezeigt. Wenn der Installationspfad korrekt ist, klicken Sie auf Install (Installieren).
- 10 Klicken Sie nach Abschluss der Installation auf Done (Fertig).

Sie werden in einem Dialogfeld gefragt, ob Sie das System jetzt neu starten möchten.

- 11 Starten Sie das System neu.
- <span id="page-29-0"></span>12 Legen Sie den Pfad für die Befehlszeilenschnittstelle (CLI) fest, falls erforderlich. Weitere Informationen erhalten Sie im MD Storage Manager CLI Guide (Handbuch zur Befehlszeilenschnittstelle von MD Storage Manager).

# <span id="page-30-1"></span><span id="page-30-0"></span>Installation unter Linux

MD Storage Manager kann nur auf Linux-Anwendungen installiert und verwendet werden, welche das RPM Package Manager-Format verwenden, wie z. B. Red Hat® oder SUSE.® Die Installationspakete werden standardmäßig im Verzeichnis /opt/dell/mdstoragemanager installiert.

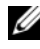

**ZANMERKUNG:** Für die Installation der Software ist eine Stammberechtigung (root privileges) erforderlich.

- 1 Schließen Sie alle anderen Programme, bevor Sie neue Software installieren.
- 2 Legen Sie die CD ein. Bei einigen Linux-Installationen werden Sie nach dem Einlegen einer CD gefragt, ob Sie die CD ausführen möchten. Wählen Sie in diesem Fall Ja. Andernfalls führen Sie die Datei ./install.sh im Verzeichnis linux auf der CD aus.
- **ANMERKUNG:** Auf dem Red Hat Enterprise Linux 5-Betriebssystem werden CDs automatisch mit der Mount-Option -noexec gemountet. Diese Option bewirkt, dass Sie ausführbare Dateien nicht von der CD ausführen können. Um dieses Problem zu lösen, müssen Sie die CD unmounten und dann erneut mounten und die ausführbaren Dateien ausführen. Verwenden Sie den folgenden Befehl zum Unmounten des CD-Laufwerks:

```
# umount <cd-Geräteknoten>
```
Der Befehl zum manuellen Mounten der CD lautet:

```
# mount <cd-Geräteknoten> <zu mountendes 
Verzeichnis>
```
# Host-Installation

Gehen Sie wie folgt vor, um die MD Storage Manager-Software auf einem System zu installieren, das physisch mit dem Speicher-Array verbunden ist.

- 1 Installieren Sie den SAS 5/E-Adaptertreiber, falls erforderlich.
	- a Geben Sie im Hauptmenü 2 ein, und drücken Sie die Eingabetaste.
	- b Wenn im Bildschirm Installation Status (Status der Installation) gezeigt wird, dass die Installation abgeschlossen ist, drücken Sie eine beliebige Taste.

<span id="page-31-1"></span>c Geben Sie q ein, und drücken Sie die Eingabetaste.

**C** HINWEIS: Das System muss nach der Installation des SAS 5/E-Treibers und vor der manuellen Installation des RDAC-MPP-Treibers neu gestartet werden.

- d Starten Sie das System neu, und führen Sie das Installationsskript von der CD erneut aus.
- 2 Geben Sie im CD-Hauptmenü 3 ein, und drücken Sie die Eingabetaste. Der Installationsassistent wird angezeigt.
- 3 Klicken Sie auf Next (Weiter).
- 4 Akzeptieren Sie die Bedingungen der Lizenzvereinbarung, und klicken Sie auf Next (Weiter).
- <span id="page-31-0"></span>5 Wählen Sie eine Installationsart:
	- Typical (Full installation) (Typisch/Vollständige Installation) Dieses Paket installiert die Optionen für Management-Station und Host. Es enthält den erforderlichen host-basierten Speicheragenten, Mehrkanal-Treiber und die MD Storage Manager-Software. Wählen Sie diese Option aus, wenn der Host das Speicher-Array konfigurieren, verwalten und überwachen soll.
	- Host Dieses Paket installiert auf einem Host, der mit dem Speicher-Array verbunden ist, den erforderlichen Speicheragenten und Mehrkanal-Treiber. Wählen Sie diese Option auf allen Hosts, die an das Speicher-Array angeschlossen sind, MD Storage Manager jedoch nicht verwenden werden.
- 6 Klicken Sie auf Next (Weiter).
- 7 Wenn das Dialogfeld Overwrite Warning (Überschreiben-Warnung) angezeigt wird, klicken Sie auf OK. Die Software, die Sie jetzt installieren, ersetzt automatisch evtl. vorhandene Versionen von MD Storage Manager.
- 8 Möglicherweise wird das Dialogfeld Multipath Warning (Mehrkanalwarnung) angezeigt, um Sie darüber zu informieren, dass diese Installation einen RDAC-MPP-Treiber benötigt. Klicken Sie in diesem Fall auf OK. Installationsanweisungen für den RDAC-MPP-Treiber finden Sie in [Schritt 12.](#page-32-0)
- <span id="page-32-1"></span>9 Wenn Sie die typische (vollständige) Installation in [Schritt 5](#page-31-0) ausgewählt haben, wird ein Bildschirm angezeigt, in dem Sie gefragt werden, ob der Ereignismonitor nach dem Neustart automatisch oder manuell neu gestartet werden soll. Sie sollten nur ein System (entweder einen Host oder eine Management-Station) für den automatischen Neustart des Ereignismonitors konfigurieren.
	- **ANMERKUNG:** Der Ereignismonitor benachrichtigt den Administrator bei Fehlerbedingungen mit dem Speicher-Array. MD Storage Manager kann auf mehreren Systemen installiert werden. Wenn jedoch der Ereignismonitor auf mehreren Systemen ausgeführt wird, werden unter Umständen mehrfache Alarme für dieselbe Fehlerbedingung gesendet. Um dies zu vermeiden, aktivieren Sie den Ereignismonitor nur auf einem einzigen System, das die MD3000-Arrays überwacht. Weitere Informationen zu Alarmmeldungen, zum Ereignismonitor und zum manuellen Neustarten des Ereignismonitors finden Sie in der Dokumentation MD Storage Manager User's Guide (MD Storage Manager-Benutzerhandbuch).
- 10 Der Bildschirm Pre-Installation Summary (Übersicht vor der Installation) wird mit dem Installationspfad sowie Informationen zum benötigten und verfügbaren Speicherplatz auf der Festplatte angezeigt. Wenn der Installationspfad korrekt ist, klicken Sie auf Install (Installieren).
- 11 Klicken Sie nach Abschluss der Installation auf Done (Fertig).
- <span id="page-32-0"></span>12 Kehren Sie zum Hauptmenü der CD zurück, und wählen Sie View RDAC MPP Driver Installation Instructions (Installationsanweisungen für den RDAC-MPP-Treiber anzeigen) aus.
- 13 Starten Sie das System nach Abschluss der RDAC-Treiberinstallation neu.
- 14 Installieren Sie MD Storage Manager auf allen weiteren Hosts, die an das MD3000-Array angeschlossen sind.
- 15 Starten Sie alle an das Array angeschlossenen Hosts neu.

## Installation von Management Station

Gehen Sie wie folgt vor, um MD Storage Manager auf einem System zu installieren, das ein Speicher-Array über das Netzwerk konfiguriert und verwaltet.

- 1 Geben Sie im CD-Hauptmenü 3 ein, und drücken Sie die Eingabetaste. Der Installationsassistent wird angezeigt.
- 2 Klicken Sie auf Next (Weiter).
- 3 Akzeptieren Sie die Bedingungen der Lizenzvereinbarung, und klicken Sie auf Next (Weiter).
- 4 Wählen Sie Management Station als Installationsart. Mit dieser Option wird nur die MD Storage Manager-Software für die Konfiguration, Verwaltung und Überwachung eines MD3000-Speicher-Arrays installiert.
- 5 Klicken Sie auf Next (Weiter).
- 6 Wenn das Dialogfeld Overwrite Warning (Überschreiben-Warnung) angezeigt wird, klicken Sie auf OK. Die Software, die Sie jetzt installieren, ersetzt automatisch evtl. vorhandene Versionen von MD Storage Manager.
- <span id="page-33-0"></span>7 Es wird ein Bildschirm angezeigt, in dem Sie gefragt werden, ob der Ereignismonitor nach dem Neustart automatisch oder manuell neu gestartet werden soll. Sie sollten nur ein System (entweder einen Host oder eine Management-Station) für den automatischen Neustart des Ereignismonitors konfigurieren.
	- **ANMERKUNG:** Der Ereignismonitor benachrichtigt den Administrator bei Fehlerbedingungen mit dem Speicher-Array. MD Storage Manager kann auf mehreren Systemen installiert werden. Wenn jedoch der Ereignismonitor auf mehreren Systemen ausgeführt wird, werden unter Umständen mehrfache Alarme für dieselbe Fehlerbedingung gesendet. Um dies zu vermeiden, aktivieren Sie den Ereignismonitor nur auf einem einzigen System, das die MD3000-Arrays überwacht. Weitere Informationen zu Alarmmeldungen, zum Ereignismonitor und zum manuellen Neustarten des Ereignismonitors finden Sie in der Dokumentation MD Storage Manager User's Guide (MD Storage Manager-Benutzerhandbuch).
- 8 Der Bildschirm Pre-Installation Summary (Übersicht vor der Installation) wird mit dem Installationspfad sowie Informationen zum benötigten und verfügbaren Speicherplatz auf der Festplatte angezeigt. Wenn der Installationspfad korrekt ist, klicken Sie auf Install (Installieren).
- 9 Klicken Sie nach Abschluss der Installation auf Done (Fertig).

Sie werden in einem Dialogfeld gefragt, ob Sie das System jetzt neu starten möchten.

- 10 Starten Sie das System neu.
- <span id="page-33-1"></span>11 Legen Sie den Pfad für die Befehlszeilenschnittstelle (CLI) fest, falls erforderlich. Weitere Informationen erhalten Sie im MD Storage Manager CLI Guide (Handbuch zur Befehlszeilenschnittstelle von MD Storage Manager).

# <span id="page-34-4"></span><span id="page-34-0"></span>Dokumentation für Windows-Systeme

## <span id="page-34-1"></span>Anzeigen des Inhalts der Resource-CD

1 Legen Sie die CD ein. Falls die Autostartfunktion deaktiviert ist, navigieren Sie zu der CD, und doppelklicken Sie auf die Datei setup.exe.

**ZANMERKUNG:** Wenn der Host-Server unter Windows Server 2008 Core Version läuft, navigieren Sie zur CD, und führen Sie die Datei setup.bat aus. Mit der Core-Version von Windows Server 2008 wird das Installieren und Anzeigen der Dokumentation mit Ausnahme der MD3000 Readme-Datei nicht unterstützt.

Es wird ein Bildschirm mit den folgenden Optionen angezeigt:

- a View MD3000 Readme (MD3000-Infodatei anzeigen)
- b Install SAS 5/E Adapter Driver (SAS 5/E-Adaptertreiber installieren)
- c Install MD3000 Storage Software (MD3000 Storage-Software installieren)
- <span id="page-34-3"></span>d Install MD3000 Documentation (MD3000-Dokumentation installieren)
- 2 Um die Datei readme.txt anzuzeigen, klicken Sie auf den ersten Balken. Die Datei readme.txt wird in einem neuen Fenster geöffnet.
- 3 Schließen Sie dieses Fenster, nachdem Sie die Datei gelesen haben, um zum Menübildschirm zurückzukehren.
- 4 Um die Handbücher von der CD anzuzeigen, öffnen Sie die HTML-Versionen im Ordner /docs auf der CD.

# <span id="page-34-2"></span>Installieren der Handbücher

- 1 Legen Sie ggf. die CD ein, und wählen Sie im Hauptmenü Install MD3000 Documentation (MD3000-Dokumentation installieren). Es wird ein zweiter Bildschirm angezeigt.
- 2 Klicken Sie auf Next (Weiter).
- 3 Akzeptieren Sie die Lizenzvereinbarung, und klicken Sie auf Next (Weiter).
- 4 Wählen Sie das Installationsverzeichnis aus oder übernehmen Sie die Standardvorgabe, und klicken Sie auf Next (Weiter).
- **5** Klicken Sie auf Install (Installieren). Die Installation wird gestartet.
- 6 Klicken Sie nach Abschluss der Installation auf Finish (Fertig stellen), um zum Hauptmenü zurückzukehren.
- <span id="page-35-2"></span>7 Um die installierten Dokumentationen anzuzeigen, navigieren Sie im Fenster Arbeitsplatz zum Installationsverzeichnis.

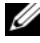

<span id="page-35-4"></span>**ANMERKUNG:** Die Dokumentation zum MD3000 wird unter Windows Server 2008 Core Version nicht unterstützt.

# <span id="page-35-0"></span>Dokumentation für Linux-Systeme

# <span id="page-35-1"></span>Anzeigen des Inhalts der Resource-CD

1 Legen Sie die CD ein.

<span id="page-35-5"></span>Bei einigen Linux-Installationen wird ein Bildschirm angezeigt, in dem Sie gefragt werden, ob Sie die CD ausführen möchten. Wählen Sie in diesem Fall Ja. Wird kein Bildschirm angezeigt, führen Sie ./install.sh im Ordner linux auf der CD aus.

2 Es wird ein Menübildschirm mit den folgenden Optionen angezeigt:

1 – View MD3000 Readme (MD3000-Infodatei anzeigen)

2 – Install SAS 5/E Adapter Driver (SAS 5/E-Adaptertreiber installieren)

3 – Install MD3000 Storage Software (MD3000-Speicher-Software installieren)

4 – Install Multi-pathing Driver (Mehrkanal-Treiber installieren)

5 – Install MD3000 Documentation (MD3000-Dokumentation installieren)

6 – View MD3000 Documentation (MD3000-Dokumentation anzeigen)

7 – Dell Support

<span id="page-35-3"></span>8 – View End User License Agreement (Endbenutzer-Lizenzvertrag anzeigen)

3 Wenn Sie die Datei readme.txt (Infodatei) anzeigen möchten, geben Sie 1 ein, und drücken Sie die Eingabetaste.

Die Datei wird in einem neuen Fenster geöffnet. Schließen Sie dieses Fenster, nachdem Sie die Datei gelesen haben, um zum Menübildschirm zurückzukehren.

4 Um ein weiteres Dokument anzuzeigen, geben Sie 6 ein, und drücken Sie die Eingabetaste.

Es wird ein zweites Menü mit den folgenden Optionen angezeigt:

- a MD3000 Owner's Manual (Benutzerhandbuch zum MD3000)
- b MD3000 Installation Guide (Installationshandbuch zum MD3000)
- c MD Storage Manager CLI Guide (Handbuch zur Befehlszeilenschnittstelle für MD Storage Manager)
- d MD Storage Manager User's Guide (Benutzerhandbuch zu MD Storage Manager)
- e SAS 5/E Adapter User's Guide (Benutzerhandbuch zum SAS 5/E-Adapter)

**ANMERKUNG:** Damit Sie die Dokumente von der CD anzeigen können, muss ein Web-Browser auf dem System installiert sein.

5 Geben Sie die Nummer des gewünschten Dokuments an, und drücken Sie die Eingabetaste.

Das Dokument wird in einem Browser-Fenster geöffnet.

- 6 Schließen Sie anschließend das Dokument.
- 7 Wählen Sie ein anderes Dokument aus, oder geben Sie zum Beenden q ein, und drücken Sie die Eingabetaste. Das System kehrt zum Hauptmenübildschirm zurück.

# <span id="page-36-0"></span>Installieren der Handbücher

- <span id="page-36-1"></span>1 Legen Sie gebenenfalls die CD ein, geben Sie im Menübildschirm 5 ein, und drücken Sie die Eingabetaste.
- 2 Es wird ein Bildschirm mit dem Standardverzeichnis für die Installation angezeigt. Drücken Sie die Eingabetaste, um den angezeigten Pfad zu übernehmen, oder geben Sie einen anderen Pfad ein, und drücken Sie die Eingabetaste.
- <span id="page-36-2"></span>3 Drücken Sie nach Abschluss der Installation eine beliebige Taste, um zum Hauptbildschirm zurückzukehren.
- 4 Um die installierten Dokumente anzuzeigen, öffnen Sie ein Browser-Fenster, und navigieren Sie zum Installationsverzeichnis.

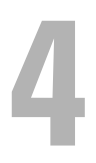

# <span id="page-38-0"></span>Aufgaben nach der Installation

<span id="page-38-1"></span>Bevor Sie das MD3000-Speicher-Array zum ersten Mal verwenden, müssen Sie verschiedene Konfigurationsaufgaben in der angegebenen Reihenfolge ausführen. Diese Aufgaben lassen sich von jedem System aus ausführen (Host oder Management-Station), auf dem Sie die MD Storage Manager-Software installiert haben.

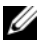

**ANMERKUNG:** Erweiterte Konfiguration für MD Storage Manager (Tools $\rightarrow$ Change Network Configuration→ Configure Ethernet Management Ports) sollte nur mit technischer Unterstützung von Dell durchgeführt werden.

1 Für die bandexterne Verwaltung müssen Sie die Netzwerkkonfiguration für jedes RAID-Controller-Modul festlegen, einschließlich IP-Adresse (Internet Protocol), Subnetzmaske und Gateway.

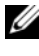

<span id="page-38-3"></span>**ANMERKUNG:** Die Netzwerkkonfiguration können Sie mithilfe eines DHCP-Servers festlegen.

- 2 Starten Sie MD Storage Manager.
	- Wählen Sie bei Microsoft® Windows®-Betriebssystemen Start und dann je nach Windows-Version Alle Programme oder Programme. Wählen Sie aus der Liste der Programme Dell MD Storage Manager→ Modular Disk Storage Manager Client.
	- Klicken Sie bei Linux-Betriebssystemen auf das Desktop-Symbol von MD Storage Manager.
	- **ANMERKUNG:** Unter Linux können Sie MD Storage Manager auch starten, indem Sie in der Befehlszeile die folgenden Befehle eingeben:

```
cd /opt/dell/mdstoragemanager/client
./SMclient
```
3 Der Bildschirm Add New Storage Array (Neues Speicher-Array hinzufügen) wird angezeigt. Sie werden gefragt, ob Sie nach angeschlossenen Speicher-Arrays suchen möchten. Klicken Sie auf OK, um die automatische Erkennung auszuwählen (Standardvorgabe).

<span id="page-39-0"></span>**ANMERKUNG:** Die Suche nach angeschlossenen Speicher-Arrays kann einige Minuten in Anspruch nehmen. Wenn Sie das Statusfenster Automatic Discovery (Automatische Erkennung) vor dem Abschluss der Erkennung schließen, wird die Erkennung abgebrochen.

Nach Abschluss der Erkennung wird ein Bestätigungsfenster angezeigt. Klicken Sie auf Close (Schließen), um das Fenster zu schließen.

- 4 Der Name des ersten gefundenen Speicher-Arrays wird unterhalb des Titelbereichs von MD Storage Manager angezeigt. Klicken Sie auf den Pfeil nach unten neben dem Namen des Speicher-Arrays, um eine Liste aller im lokalen Netzwerk gefundenen Speicher-Arrays anzuzeigen. Wenn diese Li-ste ungenau ist, lesen Sie den Abschnitt ["Überprüfen der Speicher-Array-](#page-43-0)[Erkennung" auf Seite 44.](#page-43-0)
- 5 Der Standardname für ein neu installiertes MD3000-Speicher-Array lautet "Unnamed" (Unbenannt). Falls in MD Storage Manager ein anderer Name angezeigt wird, klicken Sie auf den Pfeil nach unten neben dem Namen, und klicken Sie in der Drop-Down-Liste auf Unnamed (Unbenannt).
- 6 Unter dem Namen des ausgewählten Arrays werden fünf Registerkarten angezeigt. Klicken Sie auf die Registerkarte Summary (Übersicht), um Informationen zum ausgewählten Array anzuzeigen.
- <span id="page-39-2"></span><span id="page-39-1"></span>7 Klicken Sie auf den Link Perform Initial Setup Tasks (Grundlegende Einrichtungsvorgänge durchführen), um eine Gliederung sowie Links zu den verbleibenden Aufgaben nach der Installation einzublenden. Weitere Information zu den einzelnen Aufgaben finden Sie in der Dokumentation MD Storage Manager User's Guide (MD Storage Manager-Benutzerhandbuch). Führen Sie diese Aufgaben in der Reihenfolge aus, in der sie in Tabelle 4-1 aufgeführt sind.
	- ANMERKUNG: Überprüfen Sie vor der Konfiguration des Speicher-Arrays die Statussymbole auf der Registerkarte Summary (Übersicht), um sicherzustellen, dass sich die Gehäuse des Speicher-Arrays im Status "Optimal" befinden. Weitere Informationen zu den Statussymbolen finden Sie unter "Tools [zur Fehlerbehebung" auf Seite 50.](#page-49-0)

<span id="page-40-1"></span><span id="page-40-0"></span>

| <b>Aufgabe</b>                                                                                                    | Zweck                                                                                                    | <b>Benötigte Informationen</b>                                                                                                    |
|----------------------------------------------------------------------------------------------------|----------------------------------------------------------------------------------------------------|----------------------------------------------------------------------------------------------------|
| Umbenennen des Speicher- Aussagekräftigeren Namen<br>Arrays.<br><b>ANMERKUNG: Wenn Sie</b><br>das Gerät physisch lokali-<br>sieren möchten, klicken Sie<br>im Dialogfeld Initial Setup<br>Tasks (Aufgaben bei der<br>Ersteinrichtung) auf Blink<br>the storage array (Blinkan-<br>zeige am Speicher-Array)<br>oder klicken Sie auf die<br>Registerkarte Tools (Extras),<br>und wählen Sie Blink (Blink-<br>anzeige). Leuchtanzeigen<br>auf der Vorderseite des<br>Speicher-Arrays blinken auf,<br>um das Array zu kennzeich-<br>nen. Dell empfiehlt, die<br>Blinkanzeige an Speicher-<br>Arrays zu nutzen, um sicher-<br>zustellen, dass am richtigen | als die von der Software<br>zugewiesene Bezeichnung<br>Unnamed (Unbenannt)<br>verwenden                                                                                                    | Ein eindeutiger Name mit<br>höchstens 30 Zeichen. Der<br>Name kann Buchstaben,<br>Ziffern sowie die Sonder-<br>zeichen Unterstrich (),<br>Minus $(-)$ und Raute $(\#)$<br>enthalten.<br><b>ANMERKUNG: MD Storag</b><br>e Manager überprüft nicht,<br>ob der eingegebene Name<br>bereits vorhanden ist. Die<br>Groß-/Kleinschreibung wird<br>nicht beachtet. |
| Gehäuse gearbeitet wird.<br><b>Festlegen eines Kennworts</b><br>für das Speicher-Array.                                                                                                    | Um den unbefugten Zu-<br>griff zu verhindern, fordert<br>MD Storage Manager Sie<br>zur Eingabe eines Kenn-<br>worts auf, bevor Sie die<br>Konfiguration ändern oder<br>eine destruktive Operation<br>ausführen können. | Ein Kennwort, bei dem die<br>Groß- und Kleinschreibung<br>zu beachten ist und das<br>Ihre Sicherheitsanforde-<br>ungen erfüllt                                                                                                    |

Tabelle 4-1. Dialogfeld "Initial Setup Tasks" (Aufgaben bei der Ersteinrichtung)

<span id="page-41-0"></span>

| <b>Aufgabe</b>                                                                                                    | Zweck                                                                                                    | <b>Benötigte Informationen</b>                                                                                                    |
|----------------------------------------------------------------------------------------------------|----------------------------------------------------------------------------------------------------|----------------------------------------------------------------------------------------------------|
| Einrichten von<br>Alarmmeldungen.<br>Einrichten von<br>E-Mail-Alarmen<br>Richten Sie<br>SNMP-Alarme ein.<br><b>ANMERKUNG: In der Zeile</b><br><b>Notification Status (Benach-</b><br>richtigungsstatus) im Be-<br>reich Status des Bildschirms<br>Summary (Übersicht) wird<br>angezeigt, ob für das ausge-<br>wählte Array Alarme einge-<br>richtet wurden. | Festlegen, dass Personen<br>(via E-Mail) und/oder Spei-<br>cherverwaltungsstationen<br>(via SNMP) benachrichtigt<br>werden, wenn eine Kompo-<br>nente eines Speicher-Arrays<br>beeinträchtigt oder ausge-<br>fallen ist, oder wenn un-<br>günstige Umgebungsbedin-<br>gungen vorliegen | E-Mail – Absender (SMTP-<br>Gateway und E-Mail-<br>Adresse des Absenders)<br>und Empfänger (vollstän-<br>dige E-Mail-Adressen)<br>$SNMP- (1)$ Community-<br>Name, ein bekannter Satz<br>von Speicher-Verwaltungs-<br>stationen, der vom Admi-<br>nistrator als ASCII-Zei-<br>chenfolge in der Manage-<br>ment-Konsole festgelegt<br>wird (Standard: "public")<br>und (2) Trap-Ziel, IP-<br>Adresse oder Host-Name<br>einer Speicher-Verwaltungs-<br>konsole, die einen SNMP-<br>Dienst ausführt |

Tabelle 4-1. Dialogfeld "Initial Setup Tasks" (Aufgaben bei der Ersteinrichtung)

<span id="page-42-2"></span><span id="page-42-1"></span><span id="page-42-0"></span>

| <b>Aufgabe</b>                                                                                                 | Zweck                                                                                                    | <b>Benötigte Informationen</b>                                                                                                    |
|----------------------------------------------------------------------------------------------------|----------------------------------------------------------------------------------------------------|----------------------------------------------------------------------------------------------------|
| Konfiguration des Host-<br>Zugriffs.                                                                           | Zugriff auf virtuelle Lauf-<br>werke durch bestimmte<br>oder alle Hosts zulassen                                                                                                    | Namen, Typen und Be-<br>triebssysteme von Hosts<br>und Host-Gruppen HBA-<br>Host-Port-IDs, falls nötig                                                                                                    |
|                                                                                                    |                                                                                                    | <b>ANMERKUNG: Zur Identifi-</b><br>zierung der Host-Ports lesen<br>Sie ggf. die Dokumentation,<br>die Sie mit den HBAs erhal-<br>ten haben. Die maximale Re-<br>dundanz erzielen Sie, wenn<br>Sie alle während der manu-<br>ellen Einrichtung an das<br>Array angeschlossenen<br>HBAs auswählen. Beispiels-<br>weise könnte ein Host über<br>zwei HBAs verfügen, die<br>jeweils mit dem Array ver-<br>bunden sind. Geben Sie in<br>diesem Fall jeden ange-<br>schlossenen HBA-Host-Port<br>an. |
| Konfiguration des Spei-<br>cher-Arrays (2 Optionen)<br>Automatische<br>Konfiguration<br>Manuelle Konfiguration | Ermöglicht das Erstellen<br>virtueller Laufwerke und<br>deren Zuweisung zu Hosts<br>sowie das Erstellen von<br>Ersatzlaufwerken, um als<br>ausgefallen gekennzeich-<br>nete physische Datenträger<br>automatisch zu ersetzen.<br>Wählen Sie die Einträge<br>unter Automatic configu-<br>ration (Automatische Kon-<br>figuration), wenn Sie vir-<br>tuelle Laufwerke gleicher<br>Größe mit derselben RAID-<br>Klasse wünschen. | Automatisch $- (1)$<br>Einheitliche RAID-Klasse<br>und (2) Host-Namen für<br>die Zuweisung Manuell -<br>(1) Angabe, ob das virtuelle<br>Laufwerk nicht konfigurier-<br>ten oder freien Speicher-<br>platz verwendet, (2) Typ<br>des physischen Daten-<br>trägers, (3) Größe und (4)<br>RAID-Klasse                                                                                                    |

Tabelle 4-1. Dialogfeld "Initial Setup Tasks" (Aufgaben bei der Ersteinrichtung)

8 Melden Sie die virtuellen Laufwerke und die Datenträgergruppen bei den Hosts an, um den Datenaustausch zu ermöglichen.

<span id="page-43-4"></span><span id="page-43-2"></span>Mit einem Linux-Host:

Verwenden Sie das Dienstprogramm hot add im Verzeichnis /usr/sbin. Das Dienstprogramm hot\_add meldet neu erstellte virtuelle Laufwerke beim Betriebssystem an, ohne dass der Host neu gestartet werden muss. Das Dienstprogramm hot\_add wird mit dem Host-Paket installiert und in der Konsole des Host-Betriebssystems ausgeführt.

Unter Windows werden virtuelle Laufwerke automatisch angemeldet.

9 Falls Sie Premium-Funktionen erworben haben, können Sie sie jetzt einrichten. Klicken Sie auf Tools (Extras)→ View/Enable Premium Features (Premium-Funktionen anzeigen/aktivieren), oder wählen Sie im Dialogfeld Initial Setup Tasks (Aufgaben bei der Ersteinrichtung) die Option View and Enable Premium Features (Premium-Funktionen anzeigen und aktivieren). Weitere Informationen finden Sie unter ["Premium-](#page-48-0)[Funktionen" auf Seite 49.](#page-48-0)

# <span id="page-43-3"></span><span id="page-43-0"></span>Überprüfen der Speicher-Array-Erkennung

<span id="page-43-1"></span>Mit der automatischen Erkennungsfunktion werden sowohl bandinterne als auch bandexterne Arrays erkannt, und die Speicher-Arrays werden der Management-Domäne hinzugefügt. Sollten die bandexternen oder bandinternen Verbindungen auf der Seite Summary (Übersicht) nicht zutreffend sein, führen Sie die folgenden Schritte aus. Weitere Informationen finden Sie in der Dokumentation MD Storage Manager User's Guide (MD Storage Manager-Benutzerhandbuch) oder in der Online-Hilfe zu MD Storage Manager.

- 1 Überprüfen Sie die Hardware und die Verbindungen auf mögliche Fehler. Informationen zur Behebung von Schnittstellenproblemen finden Sie in der Dokumentation Dell PowerVault MD3000 Hardware Owner's Manual (Hardware-Benutzerhandbuch zum Dell PowerVault MD3000).
- 2 Vergewissern Sie sich, dass das Array im lokalen Subnetzwerk vorhanden ist. Ist dies nicht der Fall, klicken Sie auf den Link New (Neu), um ihn manuell hinzuzufügen.
- <span id="page-44-3"></span>**3** Vergewissern Sie sich, dass sich alle Speicher-Arrays im Status "Optimal" befinden. Falls sich ein Array im Status "Unresponsive" (Keine Antwort) befindet, führen Sie einen der folgenden Schritte aus:
	- Um das Array aus der Management-Domäne zu entfernen, heben Sie das Array hervor, und klicken Sie auf den Link Remove (Entfernen).
	- Um ein Array hinzuzufügen, klicken Sie auf den Link New (Neu). Unter Linux klicken Sie auf die Schaltfläche Manual (Manuell) und dann auf OK.
- 4 Wenn das Array immer noch nicht antwortet, wenden Sie sich an die technische Unterstützung.

# <span id="page-44-0"></span>Lastverteilung

# <span id="page-44-2"></span><span id="page-44-1"></span>Lastverteilungsrichtlinie

Multipfadtreiber wählen den E/A-Pfad zu einem virtuellen Laufwerk durch ein spezifisches RAID-Controller-Modul aus. Wenn der Multipfadtreiber eine neue E/A erhält, versucht er einen Pfad zum aktuellen RAID-Controller-Modul mit dem zugehörigen virtuellen Laufwerk zu finden. Kann er diesen nicht finden, migriert der Multipfadtreiber die Besitzrechte des virtuellen Laufwerks zum sekundären RAID-Controller-Modul. Wenn mehrere Pfade zum RAID-Controller-Modul, zu dem das virtuelle Laufwerk gehört, existieren, können Sie eine Lastverteilungsrichtlinie wählen, um festzulegen, welcher Pfad für die E/A-Verarbeitung verwendet werden soll. Mehrere Optionen zum Festlegen der Lastverteilungsrichtlinien ermöglichen Ihnen die E/A-Leistung zu optimieren, wenn gemischte Host-Schnittstellen konfiguriert werden.

Sie können eine dieser Lastverteilungsrichtlinien zur Optimierung der E/A-Leistung wählen:

- Rundlaufverfahren (Round Robin) mit Subset
- Geringste Warteschlangenlänge (Queue Depth) mit Subset
- Geringstes Pfadgewicht mit Subset (nur Microsoft Windows-Betriebssysteme)

#### Rundlaufverfahren (Round Robin) mit Subset

Die Lastverteilungsrichtlinie für das Rundlaufverfahren (Round Robin) mit Subset leitet E/A-Anfragen abwechselnd zu jedem verfügbaren Datenpffad zum RAID-Controller-Modul, zu dem die virtuellen Laufwerke gehören. Diese Richtlinie behandelt alle Pfade zum RAID-Controller-Modul, zu dem das virtuelle Laufwerk gehört, gleichwertig für E/A-Aktivität. Pfade zum sekundären RAID-Controller-Modul werden so lange ignoriert, bis sich die Zugehörigkeit ändert. Bei der Richtlinie für das Rundlaufverfahren (Round Robin) wird grundlegend davon ausgegegangen, dass die Datenpfade gleichwertig sind. Bei einem gemischten Host-Support können die Datenpfade u. U. verschiedene Bandbreiten oder unterschiedliche Datenübertragungsgeschwindigkeiten aufweisen.

#### Geringste Warteschlangenlänge (Queue Depth) mit Subset

Die Richtlinie für die geringste Warteschlangenlänge (Queue Depth) mit Subset wird auch als Richtlinie für die geringsten E/As oder die geringsten Anfragen bezeichnet. Diese Richtlinie leitet die nächste E/A-Anfrage an einen Datenpfad, welcher die geringste Anzahl von ausstehenden E/A-Anfragen aufweist. Bei dieser Richtlinie ist eine E/A-Anfrage lediglich ein Befehl in der Warteschlange. Die Art des Befehls oder Anzahl von Blöcken, welche mit dem Befehl verbunden sind, werden nicht berücksichtigt. Die Richtlinie für die geringste Warteschlangenlänge (Queue Depth) mit Subset behandelt Anfragen für große und kleine Blöcke gleichwertig. Der ausgewählte Datenpfad befindet sich in der Gruppe des RAID-Controller-Moduls, zu dem das virtuelle Laufwerk gehört.

#### Geringstes Pfadgewicht mit Subset

Die Richtlinie für das geringste Pfadgewicht mit Subset weist jedem Datenpfad zu einem virtuellen Laufwerk einen Gewichtsfaktor zu. Eine E/A-Anfrage wird dem Pfad mit dem geringsten Gewichtswert zu dem RAID-Controller-Modul, zu dem das virtuelle Laufwerk gehört, zugeleitet. Hat mehr als ein Datenpfad zu dem virtuellen Laufwerk den gleichen Gewichtswert, kommt die Richtlinie für die Auswahl des Rundlaufverfahrens (Round Robin) mit Subset zur Anwendung, um E/A-Anfagen zwischen Pfaden mit dem gleichen Gewichtswert zu leiten. Die Lastverteilungsrichtlinie für das geringste Pfadgewicht mit Subset wird nicht von Linux-Betriebssystemen unterstützt.

# <span id="page-46-2"></span><span id="page-46-0"></span>Einstellung von Lastverteilungsrichtlinien bei Linux

Zur Einstellung von Lastverteilungsrichtlinien bei Linux-Betriebssysteme sind zwei Optionen verfügbar:

- Mithilfe des mppUtil-Befehls
- Mithilfe der mpp.conf-Datei

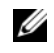

**ANMERKUNG:** Die einzigen Lastverteilungsrichtlinien für Linux sind 0x0 (Rundlaufverfahren) und 0x1 (geringste Warteschlangenlänge).

Der mppUtil-Befehl umfasst die Option einer sofortigen Implementierung der Änderungen. Diese bleiben jedoch nach einem Neustart des Hosts nicht erhalten.

- 1 Verwenden Sie den mppUtil-Befehl?
	- Ja Gehen Sie zu Schritt 2.
	- Nein Gehen Sie zu Schritt 5.
- <span id="page-46-1"></span>2 Möchten Sie die Änderungen sofort implementieren, auch wenn diese nach einem Neustart des Hosts nicht erhalten bleiben?
	- Ja Gehen Sie zu Schritt 3.
	- Nein Gehen Sie zu Schritt 4.
- 3 Folgenden Befehl ausführen:

```
mppUtil -o LoadBalancePolicy=n
```
wobei n für das Rundlaufverfahren 0 bzw. für die geringste Warteschlangenlänge 1 ist. Diese Änderung tritt sofort in Kraft und betrifft nur den Status im Speicher der Lastverteilungsrichtlinie. Die Änderung bleibt nach einem Neustart des Hosts nicht erhalten

Nach erfolgreicher Ausführung des mppUtil-Befehls sind die Schritte für die Lastverteilung abgeschlossen. Sie brauchen jetzt keine weiteren Schritte durchzuführen.

4 Wenn Sie wie oben beschrieben Ja gewählt haben,[Schritt 2](#page-46-1) müssen Sie den folgenden Befehl ausführen:

```
mppUtil -o LoadBalancePolicy=n, SaveSettings
```
wobei n für das Rundlaufverfahren 0 bzw. für die geringste Warteschlangenlänge 1 ist. Mit dem SaveSettings-Parameter (Einstellungen speichern) bleibt die Lastverteilungseinstellung nach einem Neustart des Hosts erhalten. Gehen Sie zu [Schritt 6,](#page-47-1) um das Verfahren abzuschließen.

- 5 Bearbeiten Sie die mpp.conf-Datei, um die LoadBalancePolicy-Variable zu aktualisieren. Setzen Sie die LoadBalancePolicy-Variable für das Rundlaufverfahren auf 0 bzw. für die geringste Warteschlangenlänge auf 1. Gehen Sie zu [Schritt 6](#page-47-1), um das Verfahren abzuschließen.
- <span id="page-47-1"></span>6 Führen Sie den folgenden Befehl aus, um sicherzustellen, dass die Änderungen erhalten bleiben:

mppUpdate

Mit dem Befehl mppUpdate wird ein neues RAM-Speicherabbild mit den neuen Lastverteilungsrichtlinien erstellt. Diese neuen Einstellungen werden nach dem Neustart des Hosts verwendet.

# <span id="page-47-4"></span><span id="page-47-0"></span>Änderungen der Lastverteilungsrichtlinien bei Windows 2008

Eine Lastverteilung mit dem MD3000 ist nur für den Windows Server 2008 und Nachfolgeversionen des Betriebssystems verfügbar. Sie können die Lastverteilungsrichtlinien des Standard-Rundlaufverfahrens mit Subset folgendermaßen ändern:

- Geräte-Manager-Optionen (siehe [Schritt 1](#page-47-2) bis [Schritt 4](#page-47-3))
- Optionen der Festplattenverwaltung (siehe Schirtt 5 bis Schritt 8)

#### Änderung der Lastverteilungsrichtlinie mithilfe der Windows 2008 Geräte-Manager-Optionen

- <span id="page-47-2"></span>1 Klicken Sie mit der rechten Maustaste Sie auf dem Desktop des Hosts auf das Symbol Mein Arbeitsplatz, und wählen Sie Verwalten aus, um das Dialogfeld für die Computerverwaltung zu öffnen.
- 2 Klicken Sie auf Geräte-Manager, um die Liste mit den host-verbundenen Geräten anzuzeigen.
- 3 Klicken Sie mit der rechten Maustaste auf das Laufwerk mit mehreren Pfaden, für das Sie die Lastverteilungsrichtlinien einstellen möchten und wählen Sie anschließend Eigenschaften aus.
- <span id="page-47-3"></span>4 Wählen Sie auf der Registerkarte MPIO die Lastverteilungsrichtlinie aus, die Sie für dieses Laufwerk einstellen möchten.

#### Änderung der Lastverteilungsrichtlinie mit den Optionen der Festplattenverwaltung für Windows 2008

- 5 Klicken Sie mit der rechten Maustaste Sie auf dem Desktop des Hosts auf das Symbol Mein Arbeitsplatz, und wählen Sie Verwalten aus, um das Dialogfeld für die Computerverwaltung zu öffnen.
- 6 Klicken Sie auf Disk Management (Festplattenverwaltung), um die Liste mit dem Host verbundenen virtuellen Laufwerke anzuzeigen.
- 7 Rechtsklicken Sie auf das virtuelle Laufwerk, auf dem Sie die Lastverteilungsrichtlinie einrichten möchten, und klicken Sie anschließend auf Eigenschaften.
- 8 Wählen Sie auf der Registerkarte MPIO die Lastverteilungsrichtlinie aus, die Sie für dieses Laufwerk einstellen möchten.

# <span id="page-48-0"></span>Premium-Funktionen

MD Storage Manager unterstützt die folgenden Premium-Funktionen:

- <span id="page-48-1"></span>• Snapshot
- <span id="page-48-2"></span>• Erweiterter Snapshot
- <span id="page-48-3"></span>• Snapshot und Virtuelle Laufwerkkopie
- <span id="page-48-4"></span>• Erweiterter Snapshot und Virtuelle Laufwerkkopie
- <span id="page-48-5"></span>• Virtuelle Laufwerkkopie

Damit Sie diese Premium-Funktionen installieren und aktivieren können, müssen Sie zunächst eine Funktionsschlüsseldatei für jede Funktion erwerben und dann das Speicher-Array, das die Funktionen hostet, angeben. Auf der Premium-Funktion-Aktivierungskarte in der MD3000-Verpackung finden Sie Anleitungen zu diesem Vorgang.

Weitere Informationen zur Verwendung dieser Premium-Funktionen finden Sie im MD Storage Manager User's Guide (MD Storage Manager-Benutzerhandbuch).

# <span id="page-49-0"></span>Tools zur Fehlerbehebung

MD Storage Manager fragt jedes verwaltete Array ab und bestimmt seinen aktuellen Array-Status. Bei Problemen mit einem Speicher-Array bietet MD Storage Manager verschiedene Möglichkeiten zur Behebung an:

- <span id="page-49-1"></span>• Recovery Guru – Recovery Guru diagnostiziert kritische Ereignisse im Speicher-Array und schlägt Schritt-für-Schritt-Lösungen zur Behebung des Problems vor. In MD Storage Manager rufen Sie Recovery Guru auf, indem Sie Support→ Recover from Failure (Wiederherstellen nach Ausfall) wählen. Sie können auch über die Seite Summary (Übersicht), Bereich Status auf Recovery Guru zugreifen.
	- **ZANMERKUNG:** Wenn der Host-Port eines Controllers mit dem nicht genutzten Erweiterungs-Port des anderen Controllers in einem MD3000-Speichergehäuse verbunden wird, kann dies eine "SAS Device Miswire"-Fehlerbedingung in Recovery Guru auslösen. Nach Auflösung der Miswire-Fehlerbedingung schalten Sie den MD3000 aus und wieder ein, um die Recovery Guru-Bedingung zu löschen.
- <span id="page-49-2"></span>• Speicher-Array-Profil – Im Speicher-Array-Profil erhalten Sie eine Übersicht über die Speicher-Array-Konfiguration, darunter die Firmware-Versionen und den aktuellen Status der Geräte im Speicher-Array. Um das Speicher-Array-Profil aufzurufen, klicken Sie auf Support→ View storage array profile (Speicher-Array-Profil anzeigen). Sie können das Profil auch anzeigen, indem Sie auf der Registerkarte Summary (Übersicht) im Bereich Hardware Components (Hardware-Komponenten) auf den Link Storage array profile (Speicher-Array-Profil) klicken.
- <span id="page-49-3"></span>• Status Icons – Statussymbole zeigen einen von sechs Zuständen des Speicher-Arrays an. Wenn ein Statussymbol einen nicht optimalen Zustand anzeigt, verwenden Sie Recovery Guru, um das Problem zu erkennen und zu beheben.
	- Optimal Alle Komponenten in dem verwalteten Array funktionieren wie vorgesehen.
	- Benötigt Eingriff Es besteht ein Problem mit dem verwalteten Array, das einen Eingriff erfordert.
	- Wird repariert Ein Zustand, bei dem ein Eingriff erforderlich ist, wurde korrigiert, und der Status des verwalteten Array wird derzeit zu "Optimal" geändert.
- Keine Antwort Die Speicherverwaltungsstation kann nicht mit dem Array bzw. mit einem oder beiden Controllern im Speicher-Array kommunizieren. Warten Sie nach einem Wiederherstellungsvorgang mindestens fünf Minuten darauf, dass das Speicher-Array in den Status "Optimal" zurückkehrt.
- Mit Gerät verbinden MD Storage Manager stellt den Kontakt mit dem Array her.
- <span id="page-50-0"></span>– Benötigt Aufrüstung – Das Speicher-Array wird mit einer Firmware-Version betrieben, die nicht länger von MD Storage Manager unterstützt wird.
- Support-Informationen Mit dem Link Gather Support Information (Support-Informationen zusammenstellen) auf der Registerkarte Support werden alle Daten zum Speicher-Array gespeichert, darunter Profil- und Ereignisprotokollinformationen. Die Informationen werden in einer Datei gespeichert, die Sie senden können, wenn Sie technische Unterstützung bei einem Problem brauchen. Die Behebung von Problemen mit dem MD3000 wird erleichtert, wenn Sie zunächst diese Datei erzeugen, bevor Sie sich an den Support von Dell wenden.

# <span id="page-52-0"></span>Deinstallieren der Software

In den folgenden Abschnitten wird beschrieben, wie Sie die MD Storage Manager-Software aus Systemen mit Host bzw. Management-Station deinstallieren.

# <span id="page-52-3"></span><span id="page-52-2"></span><span id="page-52-1"></span>Deinstallation unter Windows

Unter Microsoft® Windows®-Betriebssystemen – mit Ausnahme von Windows Server 2008 – lässt sich MD Storage Manager mit der Funktion "Ändern/Entfernen Programm" deinstallieren:

- 1 Doppelklicken Sie in der Systemsteuerung auf Add or Remove Programs (Programme hinzufügen oder entfernen).
- 2 Wählen Sie MD Storage Manager aus der Liste der Programme aus.
- 3 Klicken Sie auf Ändern/Entfernen und befolgen Sie die Anweisungen, um die Deinstallation auszuführen.

Das Fenster Uninstall Complete (Deinstallation abgeschlossen) wird angezeigt.

4 Wählen Sie Yes (Ja), um das System neu zu starten, und klicken Sie anschließend auf Done (Fertig).

So deinstallieren Sie MD Storage Manager auf Systemen mit Windows Server 2008 GUI-Versionen:

- 1 Doppelklicken Sie in der Systemsteuerung auf Programs and Features (Programme und Funktionen).
- 2 Wählen Sie MD Storage Manager aus der Liste der Programme aus.
- 3 Klicken Sie auf Uninstall/Change (Deinstallieren/Ändern), und befolgen Sie die Anweisungen, um die Deinstallation auszuführen.

Das Fenster Uninstall Complete (Deinstallation abgeschlossen) wird angezeigt.

4 Wählen Sie Yes (Ja), um das System neu zu starten, und klicken Sie anschließend auf Done (Fertig).

So deinstallieren Sie MD Storage Manager auf Systemen mit Windows Server 2008 Core-Versionen:

1 Navigieren Sie zum Verzeichnis C:\Programmde\Dell\MD Storage Manager\Uninstall Dell\_MD\_STORAGE\_MANAGER.

MD Storage Manager ist standardmäßig im Verzeichnis C:\Programme\Dell\MD StorageManager\Uninstall Dell\_MD\_STORAGE\_MANAGER installiert. Falls Sie bei der Installation ein anderes Verzeichnis gewählt haben, navigieren Sie zu diesem Verzeichnis, bevor Sie mit der Deinstallation beginnen.

2 Geben Sie unter Beachtung der Groß- und Kleinschreibung im Installationsverzeichnis den folgenden Befehl ein:

Uninstall Dell\_MD\_Storage\_Manager

- 3 Klicken Sie im Fenster Uninstall (Deinstallation) auf Next (Weiter), und befolgen Sie die Anweisungen auf dem Bildschirm.
- <span id="page-53-2"></span>4 Wählen Sie Yes (Ja), um das System neu zu starten, und klicken Sie anschließend auf Done (Fertig).

# <span id="page-53-1"></span><span id="page-53-0"></span>Deinstallation unter Linux

Gehen Sie wie nachstehend beschrieben vor, um MD Storage Manager von einem Linux-System zu deinstallieren.

1 Navigieren Sie zum Verzeichnis /opt/dell/mdstoragemanager/Uninstall\_dell\_Mdstoragemanager.

Standardmäßig wird MD Storage Manager im Verzeichnis /opt/dell/mdstoragemanager/Uninstall dell\_Mdstoragemanager installiert. Falls Sie bei der Installation ein anderes Verzeichnis gewählt haben, navigieren Sie zu diesem Verzeichnis, bevor Sie mit der Deinstallation beginnen.

2 Geben Sie unter Beachtung der Groß- und Kleinschreibung im Installationsverzeichnis den folgenden Befehl ein:

./Uninstall\_dell\_mdstoragemanager

3 Klicken Sie im Fenster Uninstall (Deinstallation) auf Next (Weiter), und befolgen Sie die Anweisungen auf dem Bildschirm.

Während der Deinstallation wird das Fenster Uninstall (Deinstallation) angezeigt. Nach Abschluss der Deinstallation wird das Fenster Uninstall Complete (Deinstallation abgeschlossen) angezeigt.

4 Klicken Sie auf Done (Fertig).

# <span id="page-56-0"></span>**Stichwortverzeichnis**

# A

[Automatische Erkennung, 40,](#page-39-0) [44](#page-43-1)

# C

Cluster-Host [Einrichtung, 28](#page-27-0) Cluster-Knoten [Rekonfiguration, 28](#page-27-1)

# D

[Datenträgergruppe, 6,](#page-5-1) [44](#page-43-2) Deinstallation [Linux, 54](#page-53-1) [Windows, 53](#page-52-2) Dokumentation [Handbücher, 36-](#page-35-2)[37](#page-36-1)

# E

[Ereignismonitor, 28,](#page-27-2) [33-](#page-32-1)[34](#page-33-0) [Ersatzlaufwerke, 9,](#page-8-2) [43](#page-42-0)

# H

[HBA, 25,](#page-24-2) [43](#page-42-1)

Host-Bus-Adapter [Siehe](#page-42-1) HBA

# I

[Infodatei, 35-](#page-34-3)[36](#page-35-3) Installation [Linux, 31-](#page-30-1)[34](#page-33-1) [Windows, 26-](#page-25-2)[30](#page-29-0)

# K

[Kennwort, 41](#page-40-0) [Konfiguration nach der](#page-38-1)  [Installation, 39,](#page-38-1) [41,](#page-40-1) [44](#page-43-3)

# L

Lastverteilung [Richtlinie, 45](#page-44-2) für Linux[, 47](#page-46-2) für Windows[, 48](#page-47-4)

[Linux, 25,](#page-24-3) [36,](#page-35-4) [39,](#page-38-2) [54](#page-53-2)

# P

[Premium-Funktionen, 9](#page-8-3)

# R

W

[Warnmeldungen, 42](#page-41-0) [Windows, 25,](#page-24-5) [35,](#page-34-4) [39,](#page-38-3) [53](#page-52-3)

[RAID, 7](#page-6-0) [RDAC MPP-Treiber, 32](#page-31-1) [Recovery Guru, 50](#page-49-1) [Resource-CD, 25-](#page-24-4)[26,](#page-25-3) [29,](#page-28-0) [36-](#page-35-5)[37](#page-36-2)

# S

[Snapshot, 49](#page-48-1) [erweitert, 49](#page-48-2) [Snapshot und Virtuelle](#page-48-3)  Laufwerkkopie, 49 [erweitert, 49](#page-48-4) [Speicher-Array, 6](#page-5-2) [Speicher-Array-Profil, 50](#page-49-2) [Status, 40,](#page-39-1) [45,](#page-44-3) [51](#page-50-0) [Statussymbole, 40,](#page-39-2) [50](#page-49-3)

# V

[Verkablung, 10](#page-9-2) [Gehäuse, 10-](#page-9-3)[20](#page-19-0) [Virtuelle Laufwerkkopie, 9,](#page-8-4) [49](#page-48-5) [Virtuelles Laufwerk, 6,](#page-5-3) [9,](#page-8-5) [43-](#page-42-2)[44](#page-43-4) [Virtuelles Snapshot-Laufwerk, 9](#page-8-6) Volume Shadow-Copy (Schattenkopie)-Service [Siehe](#page-28-1) VSS [VSS, 29](#page-28-2)